# **PRIROČNIK ZA NAMESTITEV INSPIRON™**

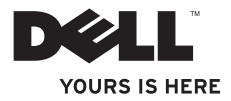

# **PRIROČNIK ZA NAMESTITEV INSPIRON™**

Regulativni model: P04T serija Regulativna vrsta: P04T001

### **Opomba, previdno in opozorilo**

- **OPOMBA:** OPOMBA označuje pomembne informacije, ki vam pomagajo bolje izkoristiti vaš računalnik.
- **POZOR: POZOR označuje ali možno poškodbo strojne opreme ali izgubo podatkov, in vam sporoča kako se izogniti težavam.**

**OPOZORILO: OPOZORILO nakazuje potencialno poškodbo lastnine, telesno poškodbo ali smrt.**

Če ste kupili računalnik Dell™ n Series, se vse reference v tem dokumentu glede operacijskih sistemov Microsoft® Windows® ne nanašajo na vas.

#### **Informacije v tem dokumentu so predmet sprememb brez obvestila.**

#### **© 2010 Dell Inc. Vse pravice pridržane.**

Razmnoževanje teh materialov na kakršenkoli način je brez pisnega dovoljenja družbe Dell Inc. strogo prepovedano.

Blagovne znamke uporabliene v tem besedilu: Dell, logotip DELL, Inspiron, YOURS IS HERE, Solution Station in DellConnect so blagovne znamke družbe Dell Inc.; *Intel* je zaščitena blagovna znamka in Atom je blagovna znamka družbe Intel Corporation v ZDA in drugih državah; Microsoft, Windows, in Windows logotip gumba start so ali blagovne znamke ali zaščitene blagovne znamke družbe Microsoft Corporation v Združenih državah in/ali drugih državah; Blu-ray Disc je blagovna znamka združenja Blu-ray Disc Association.

Druge blagovne znamke in imena se lahko uporabljajo v tem besedilu bodisi za entitete, katerih last so oznake in imena, ali njihove izdelke. Družba Dell Inc. zavrača vse lastniške interese v druge blagovne znamke in imena, kot samo svoje.

#### **Marec 2010 Št. dela C4MF4 Raz. A00**

## **Vsebina**

#### **[Nastavljanje vašega prenosnega](#page-6-0)  [računalnika Inspiron](#page-6-0) 5**

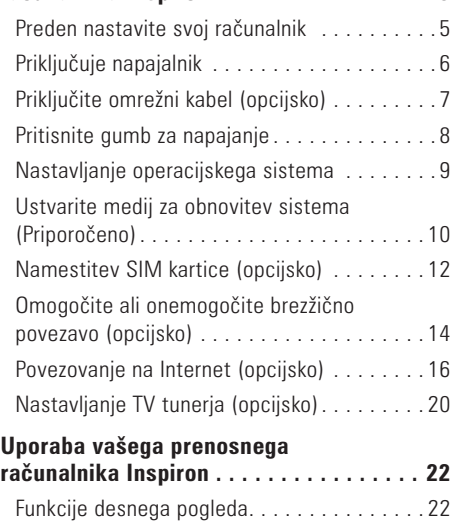

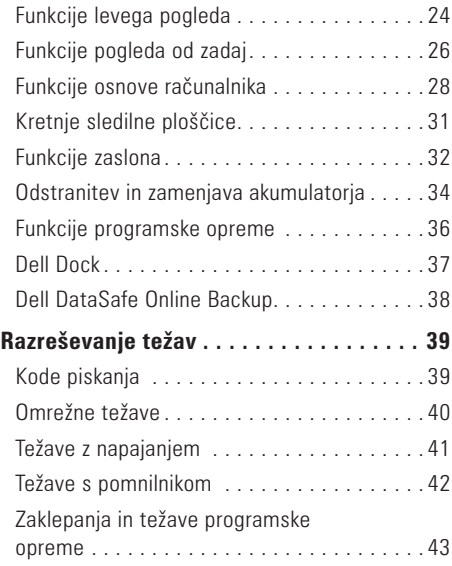

#### **Vsebina**

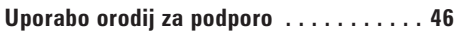

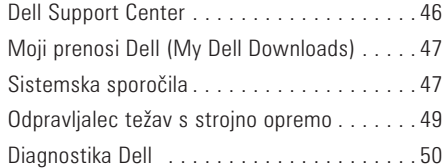

#### **[Obnovitev vašega operacijskega](#page-55-0)**

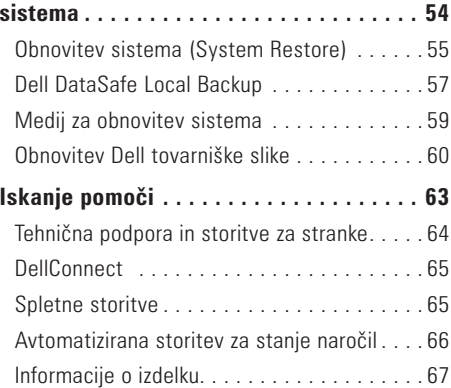

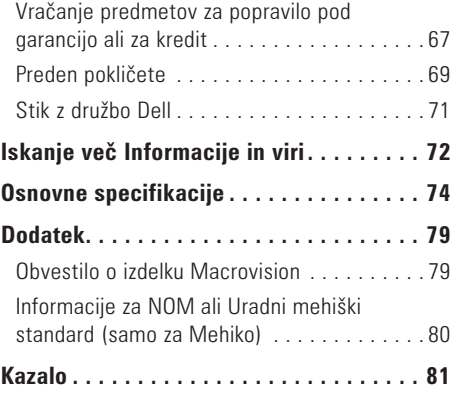

<span id="page-6-0"></span>razdelek nudi informacije o nastavljanju vašega prenosnega računalnika Inspiron™.

### **Preden nastavite svoj računalnik**

Ko postavljate vaš računalnik, poskrbite da imate enostaven dostop do napajalnega vira, zadostno prezračevanje in nivo površine kamor lahko računalnik postavite.

Onemogočanje zračnega toka okoli vašega računalnika Inspiron lahko povzroči njegovo pregrevanje. Da preprečite pregrevanje, mora računalnik imeti vsaj 10,2 cm (4 palca) prostora na zadnij strani, ter 5,1 cm (2 palca) ob vsaki stranici. Računalnika nikoli ne smete postavljati v zaprti prostor, kot so omare ali predali, ko je ta prižgan.

**OPOZORILO: Ne prekrivajte prezračevalnih rež in vanje ne potiskajte predmetov; poskrbite, da se reže ne zamašijo zaradi prahu. Ne postavljajte vašega računalnika Dell™ v okolje s slabim pretokom zraka, kot je na primer zaprta aktovka ali na tkaninske površine, kot so preproge ali odeje, medtem ko je ta vklopljen. Omejevanje pretoka zraka lahko poškoduje računalnik, zmanjša zmogljivost računalnika ali povzroči požar. Ko računalnik postane vroč se vklopi ventilator. Hrup ventilatorja je normalen in ne nakazuje težave z ventilatorjem ali računalnikom.**

**POZOR: Postavljanje ali zlaganje težkih ali ostrih predmetov na računalnik lahko povzroči trajno poškodbo računalnika.**

### <span id="page-7-1"></span><span id="page-7-0"></span>**Priključuje napajalnik**

Priključite napajalnik v računalnik in ga nato vklopite v električno vtičnico ali protinapetostno zaščito.

**OPOZORILO: Napajalnik deluje z vsemi električnimi vtičnicami po svetu. Vendar se, električni priključki in razdelilniki razlikujejo po državah. Uporaba nezdružljivega kabla ali nepravilen priklop kabla na električno vtičnico ali razdelilnik lahko povzroči požar ali trajno poškodbo računalnika.**

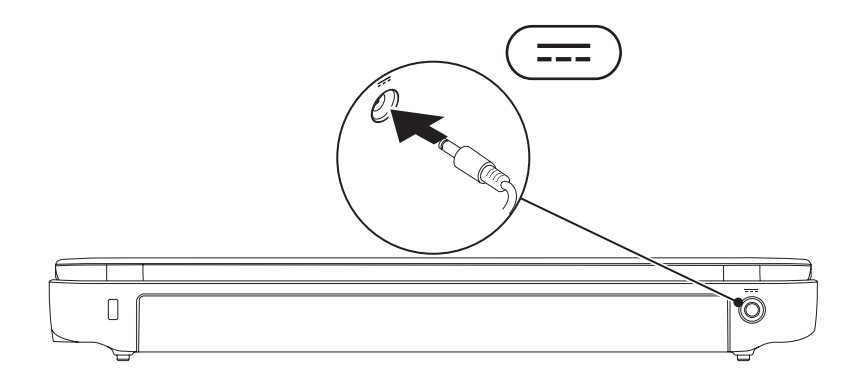

### <span id="page-8-0"></span>**Priključite omrežni kabel (opcijsko)**

Za uporabo žične omrežne povezave, vklopite omrežni kabel.

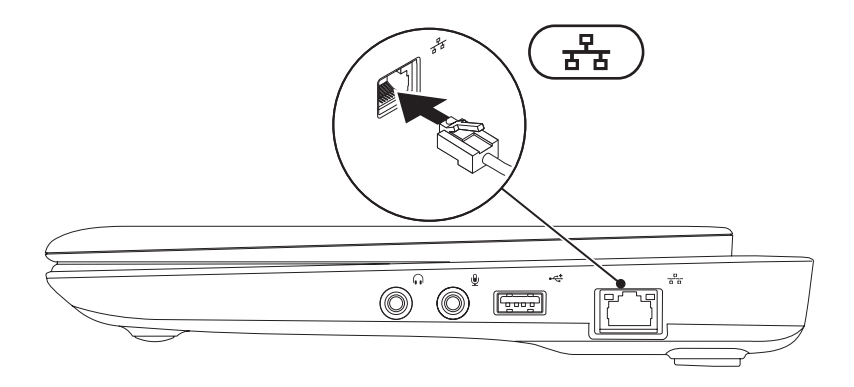

### <span id="page-9-0"></span>**Pritisnite gumb za napajanje**

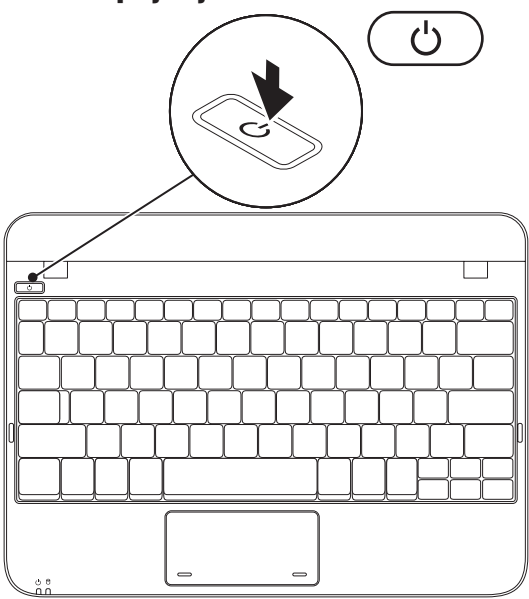

### <span id="page-10-0"></span>**Nastavljanje operacijskega sistema**

Vaš računalnik Dell je prednaložen z operacijskim sistemom, ki ste ga izbrali ob nakupu.

### **Microsoft® Windows®**

Za prvo namestitev sistema Windows, sledite navodilom na zaslonu. Ti koraki so obvezni in lahko trajajo nekaj časa za dokončanje. Zasloni namestitve sistema Windows vas bodo popeljali skozi nekaj postopkov, vključno s sprejemanjem licenčne pogodbe, nastavljanjem preferenc in nastavljanjem internetne povezave.

#### $\bigwedge$  POZOR: Ne prekinjajte postopka namestitve operacijskega sistema. To početie lahko naredi **vaš računalnik neuporaben in boste morali ponovno namestiti operacijski sistem.**

**OPOMBA:** Za optimalno zmogljivost vašega računalnika, je priporočljivo, da prenesete in namestite najnovejši BIOS in gonilnike za vaš računalnik, dostopne na naslovu **support.dell.com**.

*<u>Z</u>* **OPOMBA:** Za več informacij o operacijskem sistemu in funkcijah, glejte **support.dell.com/MyNewDell**.

#### **Ubuntu**

Za prvo namestitev sistema Ubuntu, sledite navodilom na zaslonu. Za več informacij o operacijskem sistemu, glejte dokumentacijo sistema Ubuntu, ki je priložena računalniku.

### <span id="page-11-0"></span>**Ustvarite medij za obnovitev sistema (Priporočeno)**

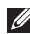

**OPOMBA:** Priporočeno je, da ustvarite medij za obnovitev sistema takoj, ko nastavite sistem Microsoft Windows.

Medij za obnovitev sistema lahko uporabite za obnovitev vašega računalnika na stanje delovanja, kot je bilo, ko ste kupili računalnik, brez izbrisa podatkovnih datotek z računalnika (brez potrebe po mediju operacijskega sistema). Medij za obnovitev sistema lahko uporabite, če spremembe strojne opreme, programske opreme, gonilnikov ali drugih sistemskih nastavitev pustijo računalnik v neželenem stanju delovanja.

Za izdelavo medija za obnovitev sistema boste potrebovali naslednje:

- • Dell DataSafe Local Backup
- • USB ključ z vsaj 8 GB prostora ali medij DVD-R/DVD+R/Blu-ray Disc™
- *C* **OPOMBA:** Dell DataSafe Local Backup ne podpira prepisljivih medijev.

Za izdelavo medija za obnovitev sistema:

- **1.** Prepričajte se, da je napajalnik priklopljen (glejte "Priklopite napajalnik" na strani [6](#page-7-1)).
- **2.** Vstavite medij ali USB ključ v računalnik.
- **OPOMBA:** Vaš računalnik nima vgrajenega optičnega pogona. Za postopke, ki vključujejo uporabo medijev, uporabite zunanji optični pogon ali katerokoli zunanjo pomnilniško napravo.

#### **3.** Kliknite Start  $\bigoplus$  → Programs (Programi)→ Dell DataSafe Local Backup.

- **4.** Kliknite **Create Recovery Media** (Ustvari obnovitveni medij).
- **5.** Sledite navodilom na zaslonu.
- **OPOMBA:** Za informacije o uporabi medija za obnovitev sistema, glejte "Medij za obnovitev sistema" na strani [59.](#page-60-1)

### <span id="page-13-0"></span>**Namestitev SIM kartice (opcijsko)**

*C* **OPOMBA:** Namestitev SIM kartice ni potrebna, če uporabljate EVDO kartico za dostop do interneta.

Namestitev SIM kartice vam omogoča, da brskate po internetu, preverjate elektronsko pošto ter se povežete v navidezno zasebno omrežje (VPN). Za dostop do interneta, morate biti znotraj omrežja vašega ponudnika mobilnih storitev.

Za namestitev SIM kartice:

- **1.**  Izključite računalnik.
- **2.** Odstranite akumulator (glejte "Odstranjevanje in zamenjava akumulatorja" na strani [34\)](#page-35-1).
- **3.** V utoru za akumulator, potisnite SIM kartico v režo za SIM kartico.
- **4.** Ponovno vstavite akumulator (glejte "Odstranjevanje in zamenjava akumulatorja" na strani [34](#page-35-1)).
- **5.** Vklopite računalnik.

Za odstranitev SIM kartice, pritisnite in odstranite SIM kartico.

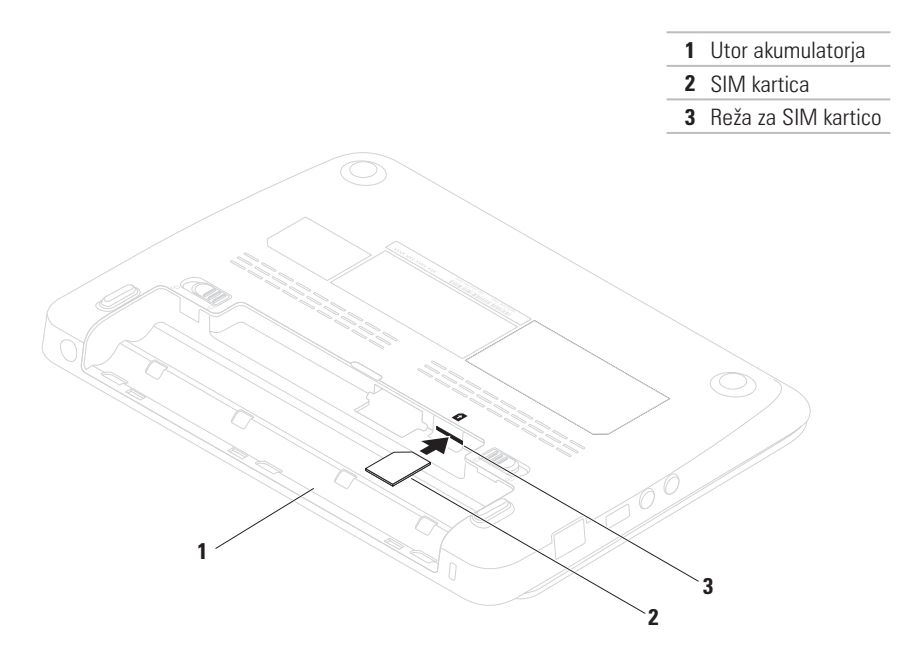

### <span id="page-15-1"></span><span id="page-15-0"></span>**Omogočite ali onemogočite brezžično povezavo (opcijsko)**

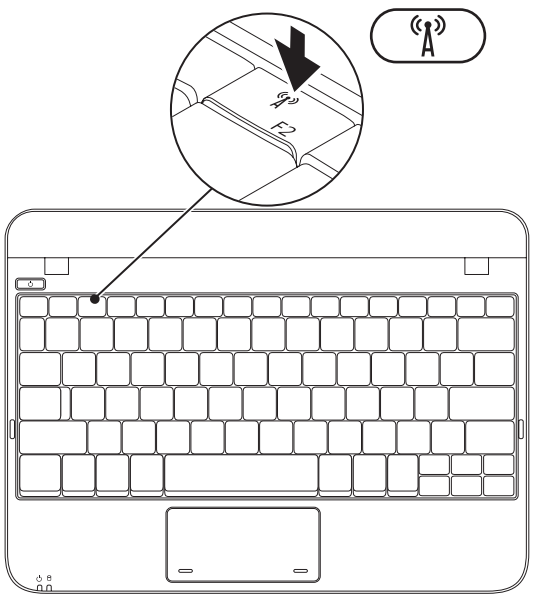

Za omogočanje brezžične povezave:

- **1.** Vklopite računalnik.
- **2.** Dvokliknite **in ikono na sistemski vrstici ali** pritisnite <F2>.

Prikaže se pogovorno okno **Wireless Enable/Disable** (Omogoči/onemogoči brezžično povezavo).

- **3.**  Izberite možnosti, ki jih želite omogočiti:
	- **Enable Bluetooth (Omogoči Bluetooth)**
	- **Omogočite brezžični LAN/WiMax**
	- **Omogočite brezžični WAN/GPS**
- **4.** Kliknite **OK** (V redu).

Za onemogočanje brezžične povezave:

- **1.** Dvokliknite **ich ikono na sistemski vrstici ali** pritisnite <F2>. Prikaže se pogovorno okno **Wireless Enable/Disable** (Omogoči/onemogoči brezžično
- **2.** Počistite izbiro možnosti, ki jih želite onemogoči:
	- **Enable Bluetooth (Omogoči Bluetooth)**
	- **Omogočite brezžični LAN/WiMax**
	- **Omogočite brezžični WAN/GPS**
- **3.** Kliknite **OK** (V redu).

povezavo).

### <span id="page-17-0"></span>**Povezovanje na Internet (opcijsko)**

Za povezavo na internet potrebujete zunanji modem ali omrežno povezavo ter ponudnika internetnih storitev (ISP).

zunanji USB modem ali vmesnik WLAN nista del vašega izvirnega naročila, lahko naročite enega na spletni strani Dell na naslovu **www.dell.com**.

#### **Nastavljanje žične internetne povezave**

- • Če uporabljate klicno povezavo, povežite telefonsko linijo z zunanjim USB modemom (opcijsko) in z telefonsko vtičnico preden začnete ustvarjati internetno povezavo.
- • Če uporabljate povezavo preko DSL ali kabelskega/satelitskega modema, kontaktirajte vašega ponudnika internetnih storitev ali mobilnih storitev za navodila za namestitev.

Za popolno nastavitev vaše žične internetne povezave, sledite navodilom v "Nastavljanje vaše internetne povezave" na strani [17.](#page-18-0)

### **Nastavljanje brezžične povezave**

Preden lahko uporabite brezžično internetno povezavo, se morate povezati na vaš brezžični usmerjevalnik.

Za nastavljanje vaše povezave z brezžičnim usmerjevalnikom:

Windows XP

- **OPOMBA:** Postopki v tem dokumentu so bili napisani za privzeti pogled sistema Windows, torej se lahko ne nanašajo če ste na vašem računalniku Dell™ nastavili pogled Windows Classic.
- **1.** Prepričajte se, da je brezžično omrežje omogočeno na vašem računalniku (glejte "omogočanje ali onemogočanje brezžičnih povezav" na strani [14\)](#page-15-1).
- **2.** Shranite in zaprite vse odprte datoteke in zaprite vse programe.
- **3.** Kliknite **Start**→ **Connect to** (Poveži se z)→ **Wireless** (Brezžično) **Network Connections** (Omrežne povezave)→ **View Wireless Networks** (Prikaži brezžična omrežja).
- **4.** Za uspešno nastavitev sledite navodilom na zaslonu.

Windows 7

- **1.** Prepričajte se, da je brezžično omrežje omogočeno na vašem računalniku (glejte "omogočanje ali onemogočanje brezžičnih povezav" na strani [14](#page-15-1)).
- **2.** Shranite in zaprite vse odprte datoteke in zaprite vse programe.
- **3.** Kliknite Start → Nadzorna plošča.
- **4.** V iskalno polje vpišite network (omrežje), in nato kliknite **Network and Sharing Center**→ **Connect to a network**.
- **5.** Za uspešno nastavitev sledite navodilom na zaslonu.

#### <span id="page-18-0"></span>**Nastavljanje vaše internetne povezave**

Ponudniki internetnih storitev in ponudbe ponudnikov internetnih storitev se razlikujejo od države do države. Kontaktirajte svojega ponudnika internetnih storitev za ponudbo v vaši državi.

Če se z internetom trenutno ne morete povezati in ste se v preteklosti že uspešno povezali, se razlog mogoče skriva v izpadu storitev vašega ponudnika internetnih storitev. Obrnite se na vašega ponudnika internetnih storitev in preverite stanje storitev ali pa s povezovanjem poskusite kasneje.

Pripravite si informacije vašega ponudnika internetnih storitev. Če nimate ponudnika internetnih storitev, vam ga lahko pomaga izbrati čarovnik za **vzpostavljanje povezave z internetom**.

Za nastavljanje vaše internetne povezave: Windows XP

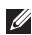

- **OPOMBA:** Postopki v tem dokumentu so bili napisani za privzeti pogled sistema Windows, torej se lahko ne nanašajo če ste na vašem računalniku Dell™ nastavili pogled Windows Classic.
- **1.** Shranite in zaprite vse odprte datoteke in zaprite vse programe.
- **2.** Kliknite **Start**→ **Nadzorna plošča**.
- **3.** Pod **Network and Internet Connections** (Omrežje in internetne povezave), izberite **Setup or Change Your Internet Connection** (Nastavite ali spremenite vašo internetno povezavo).
- **4.** Kliknite **Setup** (Nastavitev). Pojavi se **Čarovnik za novo povezavo**.
- **5.** Kliknite **Poveži se z internetom**.
- **OPOMBA:** Vaš računalnik nima vgrajenega optičnega pogona. Za postopke, ki vključujejo uporabo medijev, uporabite zunanji optični pogon ali katerokoli zunanjo pomnilniško napravo.
- **6.** V naslednjem oknu kliknite ustrezno možnost:
	- Če nimate ponudnika internetnih storitev, kliknite **Izbrati ga želim s seznama ponudnikov internetnih storitev**.
	- Če ste od ponudnika internetnih storitev že prejeli informacije za nastavitev, vendar zraven ni bilo priloženega nastavitvenega CD-ja, kliknite **Povezavo želim vzpostaviti ročno**.
	- Če imate nastavitveni medij, kliknite **Uporabiti želim CD, ki sem ga dobil od ponudnika internetnih storitev**.

**7.** Kliknite **Naprej**.

Če ste izbrali možnost **Set up my connection manually** in step (Povezavo želim vzpostaviti ročno) 6, nadaljujte do koraka 8. Drugače, sledite navodilom na zaslonu, da dokončate nastavitev.

- *<b>OPOMBA:* Če ne veste, katero vrsto povezave bi izbrali, se obrnite na vašega ponudnika internetnih storitev.
- **8.** Kliknite na primerno možnost pod **How do you want to connect to the Internet?** (Kako se želite povezati na internet) in kliknite **Next** (Naprej).
- **9.** Za uspešno nastavitev uporabite informacije, ki jih je priskrbel vaš ponudnik internetnih storitev.

#### Windows 7

- **1.** Shranite in zaprite vse odprte datoteke in zaprite vse programe.
- **2.** Kliknite Start → Nadzorna plošča.
- **3.** V iskalno polje vpišite network (omrežje), in nato kliknite **Network and Sharing Center** (Center za omrežje in skupno rabo)→ **Set up a new connection or network** (Nastavi novo povezavo ali omrežje)→ **Connect to the Internet** (Poveži se na internet).

#### Prikaže se okno **Vzpostavi povezavo z internetom**.

- *C* **OPOMBA:** Če ne veste, katero vrsto povezave izbrati, kliknite **Pomoč pri izbiri** ali pa se obrnite na vašega ponudnika internetnih storitev.
- **4.** Za uspešno nastavitev sledite navodilom na zaslonu in uporabite informacije za nastavitev, ki vam jih je priskrbel vaš ponudnik internetnih storitev

### <span id="page-21-1"></span><span id="page-21-0"></span>**Nastavljanje TV tunerja (opcijsko)**

**OPOMBA:** Dostopnostn TV tunerja se lahko razlikuje po regiji.

Za prvo nastavitev TV tunerja:

- **1.** Click **Start**→ **All Programs** (Vsi programi).
- **2.** Kliknite **Dell Digital TV→ Dell Digital TV 
<b>a** in sledite navodilom na zaslonu.

Za ponovno nastavitev vašega TV tunerja:

- **1.** Kliknite **Start**→ **All Programs** (Vsi programi).
- **2.** Kliknite **Dell Digital TV**→ **Dell Digital TV** .
- **3.** Kliknite **Scan** .

Čarovnik za skeniranje bo poiskal kanale dostopne v vaši regiji.

# <span id="page-23-0"></span>**Uporaba vašega prenosnega računalnika Inspiron**

Ta razdelek nudi informacije o funkcijah, ki so na voljo na prenosnem računalniku Inspiron™.

### **Funkcije desnega pogleda**

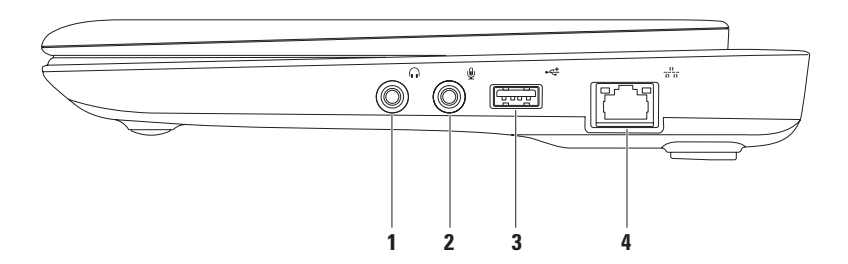

#### **1 Avdio izhod/priključek za slušalke** — Za priklop para slušalk, napajanega zvočnika ali zvočnega sistema.

- **2 Avdio vhod/priključek mikrofona** Za priklop mikrofona ali vhodnega signala za uporabo z avdio programi.
- **3 USB 2.0 priključek** Za priklop naprav USB, kot so miška, tipkovnica, tiskalnik, zunanji pogon ali predvajalnik MP3.
- **4 Omrežni priključek** Če uporabljate žični omrežni signal, to povezuje vaš računalnik z omrežjem ali širokopasovno napravo.

### <span id="page-25-0"></span>**Funkcije levega pogleda**

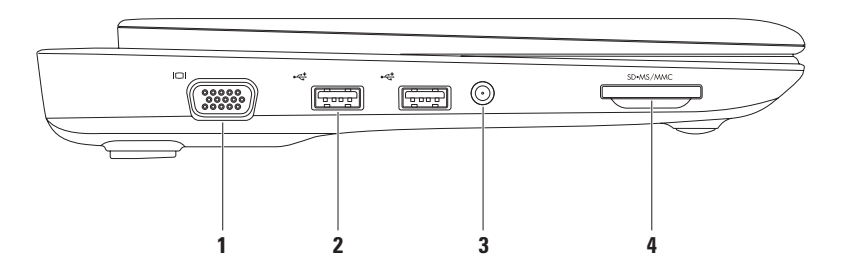

- **1 VGA priključek** Za priklop na monitor ali projektor.
- **2 USB 2.0 priključki (2)** Za priklop naprav USB, kot so miška, tipkovnica, tiskalnik, zunanji pogon ali predvajalnik MP3.
- **3 Antena v priključku (na podprtih modelih)** Priklopi zunanjo anteno, preko MCX priključka za ogled programov z uporabo TV tunerja (opcijsko). Za več informacij o nastavitvi kartice TV tunerja, glejte "Nastavljanje TV tunerja" na strani [20.](#page-21-1)
- **4 Bralnik medijskih kartic 3-v-1** Nudi hiter in prikladen način za ogledovanje in deljenje digitalnih fotografij, glasbe, videa ter dokumentov shranjenih na naslednjih medijskih pomnilniških karticah:
	- • Pomnilniška kartica Secure Digital (SD)
	- Kartica Secure Digital High Capacity (SDHC)
- • Kartica Memory Stick
- • Memory Stick PRO

• Kartica Multimedia Card (MMC)

### <span id="page-27-0"></span>**Funkcije pogleda od zadaj**

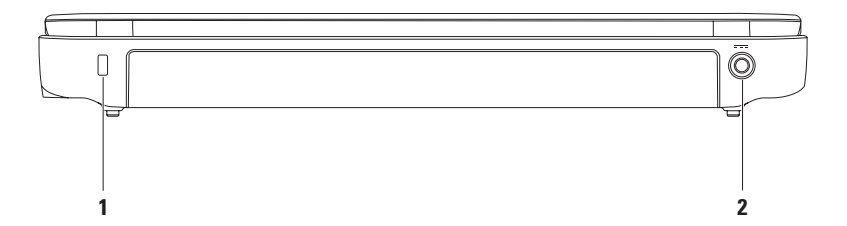

- **1 Reža za varnostni kabel** Za priklop komericalno dostopnega varnostnega kabla na računalnik. **OPOMBA:** Preden kupite varnostni kabel, se prepričajte da deluje z vašo režo za varnostni kabel na vašem računalniku.
- **2 Priključek napajalnika** Za priklop napajalnika za napajanje računalnika in menjavo akumulatoria.

### <span id="page-29-0"></span>**Funkcije osnove računalnika**

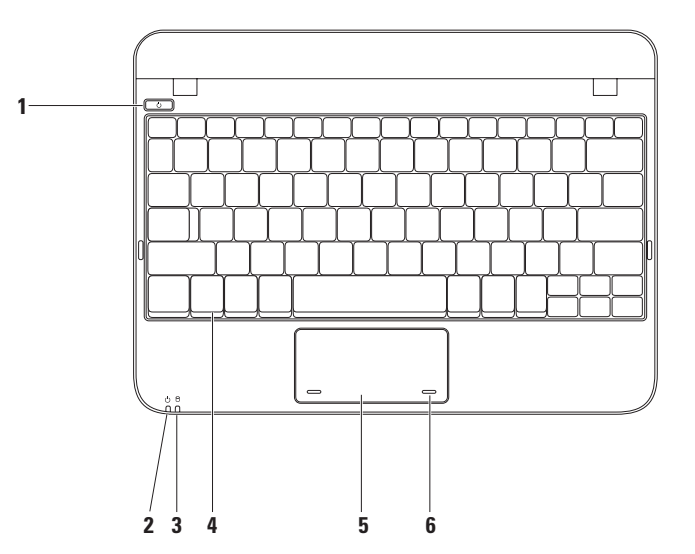

- **1 Gumb napajanja**  Ob pritisku vklopi ali izklopi računalnik.
- **2 Lučka napajanja/akumulatorja** Lučka prikazuje naslednja stanja, ko računalnik deluje na napajalnik ali akumulator.

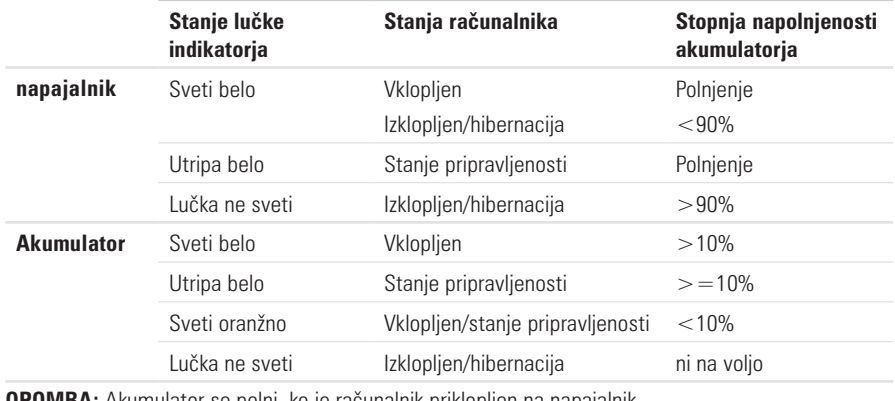

**OPOMBA:** Akumulator se polni, ko je računalnik priklopljen na napajalnik.

**3 Lučka dejavnosti trdega diska** — Prižge se ko računalnik bere ali zapisuje podatke. Utripajoča lučka nakazuje delovanje trdega diska.

- **4 Tipkovnica** Za več informacij o tipkovnici, glejte Dell tehnološka navodila na voljo na vašem trdem disku ali na naslovu **support.dell.com/manuals**.
- **5 Sledilna ploščica** Nudi funkcionalnost miške za premikanje kurzorja, vlečenje in premikanje izbranih predmetov, ter levi klik miške z rahlim dotikom podlage. Podpira tudi funkcijo drsnika. Za več informacij, glejte "Kretnje sledilne ploščice" na strani [31](#page-32-1).
- **6 Gumbi sledilne ploščice (2)** Nudijo funkcije desnega ali levega klika miške.

### <span id="page-32-1"></span><span id="page-32-0"></span>**Kretnje sledilne ploščice**

#### **Pomikanje**

Omogoča pomikanje po vsebini. Funkcija pomikanja vključuje:

**Navadno pomikanje** — Omogoča pomikanje gor in dol, ali desno in levo.

pomikanje gor ali dol:

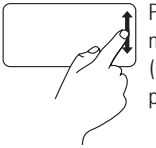

Pomaknite prst gor ali dol v navpičnem območju za pomikanje (skrajna leva stran sledilne ploščice).

Za pomikanje desno ali levo:

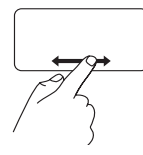

Pomaknite prst desno ali levo v vodoravnem območju za pomikanje (skrajna spodnja stran sledilne ploščice).

**Krožno pomikanje** — Omogoča pomikanje gor ali dol, in desno ali levo.

pomikanje gor ali dol:

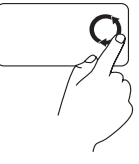

Pomaknite prst v navpičnem območju za pomikanje (skrajna desna stran sledilne ploščice) v krožnem gibanju v smeri urinega za pomikanje gor ter v nasprotni smeri urinega kazalca za pomikanje dol.

Za pomikanie desno ali levo:

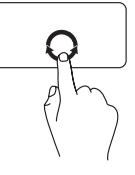

Pomaknite prst v vodoravnem območju za pomikanje (skrajna spodnja stran sledilne ploščice) v krožnem gibanju v smeri urinega za pomikanje desno ter v nasprotni smeri urinega kazalca za pomikanje levo.

### <span id="page-33-0"></span>**Funkcije zaslona**

Plošča zaslona vsebuje kamero in dva digitalna mikrofona.

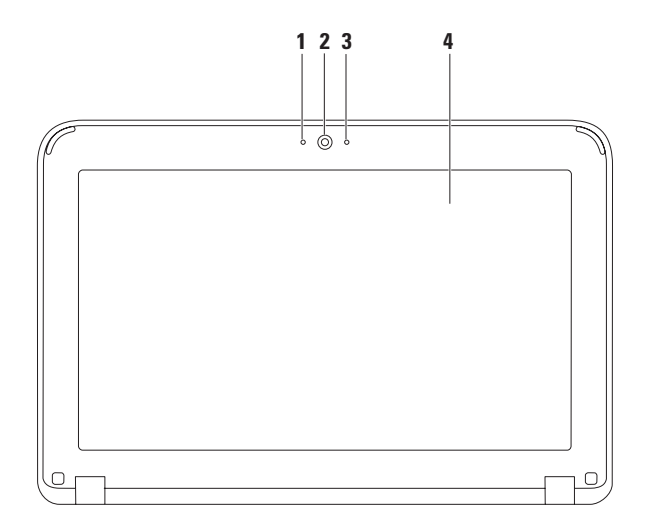

- **Mikrofon** Nudi visoko kakovost zvoka za video konference ali snemanje glasu.
- **Kamera** Vgrajena kamera za zajem videa, konference in klepet.
- **Indikator dejavnosti kamere** indicira ko je kamera vklopljena in izklopljena.
- **Zaslon** Vaš zaslon se lahko razlikuje glede na izbire, ki ste jih naredili ob nakupu računalnika. Za več informacij o zaslonih glejte Dell tehnološka navodila, dostopna na vašem trdem disku ali na naslovu **support.dell.com/manuals**.

### <span id="page-35-1"></span><span id="page-35-0"></span>**Odstranitev in zamenjava akumulatorja**

- **OPOZORILO: Preden začnete izvajati katerega izmed postopkov v tem delu, sledite varnostnim navodilom v varnostnih navodilih, priloženih vašemu računalniku.**
- **OPOZORILO: z uporabo nezdružljive baterije se poveča tveganje požara ali eksplozije. Računalnik je potrebno uporabljati samo z akumulatorjem kupljenim pri družbi Dell. Ne uporabljajte akumulatorjev iz drugih računalnikov.**
- **OPOZORILO: Pred odstranitvijo akumulatorja, ugasnite računalnik, odstranite zunanje kable (vključno z napajalnikom).**

Odstranjevanje akumulatorja:

- **1.** Potisnite zatiče za zaklep akumulatoria na položaj za odklep.
- **2.** Zavrtite in dvignite akumulator iz prostora za akumulator.

Za zamenjavo akumulatoria:

Poravnajte zavihke na akumulatorju z režami v prostoru za akumulator in nežno potisnite akumulator dokler ne sede na mesto.
#### **Uporaba vašega prenosnega računalnika Inspiron**

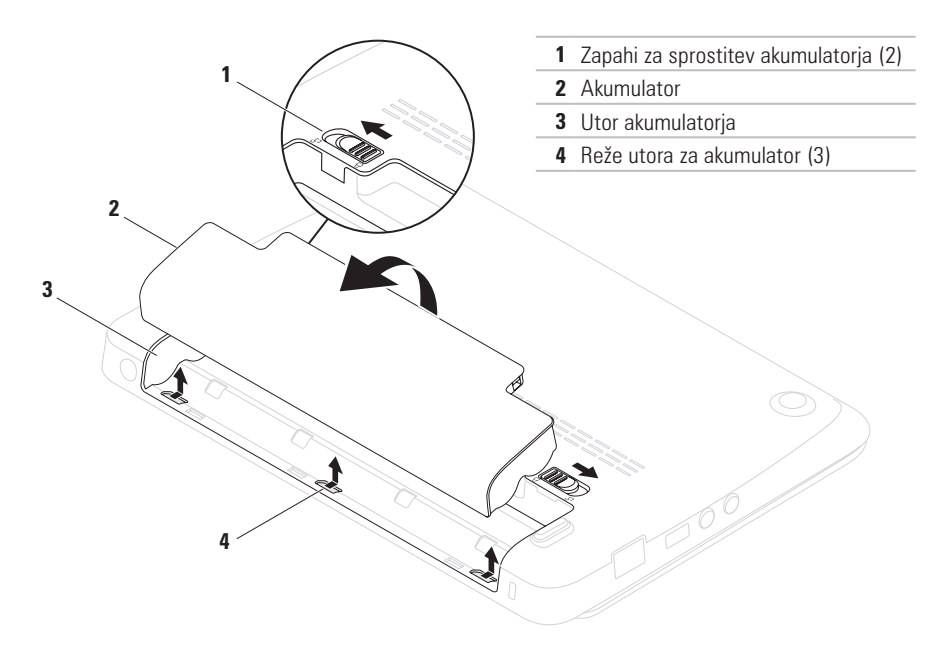

# **Funkcije programske opreme**

**OPOMBA:** Za več informacij o funkcijah opisanih v tem razdelku glejte Dell tehnološka navodila dostopna na vašem trdem disku ali na naslovu **support.dell.com/manuals**.

### **Ustvarjalnost in komunikacija**

Vaš računalnik lahko uporabite za ustvarjanje predstavitev, brošur, kartic, letakov in preglednic. Lahko tudi ogledujete in urejate digitalne fotografije in slike. Preverite vaše naročilo za programsko opremo nameščeno na vašem računalniku.

Po povezovanju na internet, lahko dostopate do spletnih strani, nastavite e-poštni račun, nalagate in prenašate datoteke.

### **Razvedrilo in večpredstavnost**

Vaš računalnik lahko uporabite za gledanje video posnetkov, igranje iger, poslušanje glasbe ter internetnih radijskih postaj.

Prenašate ali kopirate lahko slike in video datoteke iz prenosnih naprav kot so digitalne kamere in mobilni telefoni. Opcijska programska oprema vam omogoča, da organizirate in ustvarjate glasbene in video datoteke, ki se lahko zapišejo na medij, shranijo na prenosne izdelke kot so predvajalniki MP3 in prenosne naprave za razvedrilo, ali predvajajo neposredno na TVju, projektorjih in opremi za domači kino.

# **Dell Dock**

Dell Dock je skupina ikon, ki nudijo enostaven dostop do pogosto uporabljanih programov, datotek in map. Dock lahko uredite po meri z:

- • Dodajanjem ali odstranjevanjem ikon
- • Grupiranjem povezanih ikon v kategorije
- • Spreminjanjem barve in lokacije programa Dock
- • Spreminjanjem obnašanja ikon

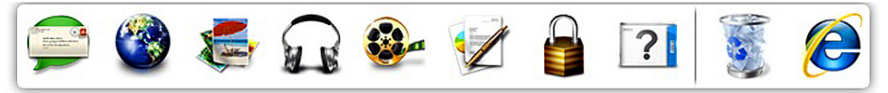

### **Dodaj kategorijo**

- **1.** Kliknite na Dock z desno miškino tipko, nato kliknite **Add**→ **Category** (Dodaj kategorijo). Prikaže se okno **Add/Edit Category** (Dodaj/uredi kategorijo).
- **2.** Vnesite naziv kategorije v polje **Title** (Naziv).
- **3.**  Izberite ikono kategorije iz okvirja **Select an image:** (Izberite sliko).
- **4.** Kliknite **Shrani**.

### **Dodajte ikono**

Povlecite in spustite ikono v Dock ali kategorijo.

### **Odstranite kategorijo ali ikono**

- **1.** Kliknite z desno miškino tipko na kategorijo ali ikono v programu Dock in nato kliknite **Delete shortcut** (Izbriši bližnjico) ali **Delete category**  (Izbriši kategorijo).
- **2.** Sledite navodilom na zaslonu.

### **Prilagodite Dock**

- **1.** Z desno miškino tipko kliknite Dock in kliknite **Advanced Setting...** (Napredna nastavitev...).
- 2. Izberite želeno možnost za prilagoditev programa Dock.

## **Dell DataSafe Online Backup**

**OPOMBA:** Dell DataSafe Online Backup ni dostopen v vseh regijah.

**OPOMBA:** Širokopasovna povezava je  $\mathbb{Z}$ priporočena za hitro nalaganje/prenašanje.

Dell DataSafe Online je storitev samodejnega varnostnega kopiranja in obnovitve, ki vam pomaga zaščititi podatke iz katastofalnih nesreč, kot so kraja, požar ali naravne nesreče. Do storitve lahko dostopate na vašem računalniku z uporabo računa zaščitenega z geslom.

Za več informacij pojdite na **delldatasafe.com**.

Načrtujete varnostno kopiranje:

- **1.** Dvokliknite ikono Dell DataSafe Online opravilni vrstici.
- **2.** Sledite navodilom, ki se prikažejo na zaslonu.

# <span id="page-40-0"></span>**Razreševanje težav**

Ta razdelek nudi informacije za odpravljanje težav vašega računalnika. Če ne morete rešiti svojih težav z uporabo naslednjih vodnikov, glejte "Uporaba orodij za podporo" na strani [46](#page-47-0) ali "Kontaktiranje družbe Dell" na strani [71](#page-72-0).

# **Kode piskanja**

Vaš računalnik lahko med zagonom oddaja niz piskov, če se pojavijo napake ali težave. Ta niz piskov, imenovan koda piska, opredeli težavo. Če pride do tega, si zapišite kodo in opis težave ter kontaktirajte družbo Dell (glejte "Kontaktiranje družbe Dell" na strani [71](#page-72-0)).

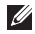

*C* **OPOMBA:** Za zamenjavo delov si oglejte servisna navodila na naslovu **support.dell.com/manuals**.

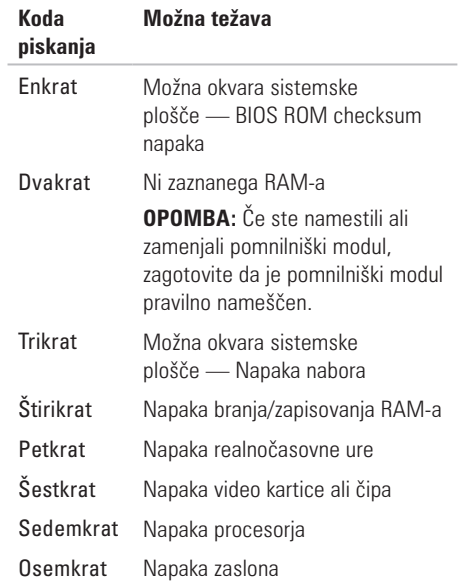

# **Omrežne težave**

### **Brezžične povezave**

### **Če se brezžična omrežna povezava izgubi** —

Brezžični usmerjevalnik je izklopljen ali pa so brezžične storitve bile onemogočene na vašem računalniku.

- • Prepričajte se, da je brezžična povezava omogočena (glejte "Omogočanje ali onemogočanje brezžične povezave" na strani [14\)](#page-15-0).
- • Preverite svoj brezžični usmerjevalnik, da zagotovite da je prižgan in povezan na vir podatkov (kabelski modem ali omrežno zvezdišče).
- • Ponovno vzpostavite vašo povezavo z brezžičnim usmerjevalnikom (glejte "Nastavljanje brezžične povezave" na strani [16](#page-17-0)).
- • Motnje lahko ovirajo ali prekinjajo vašo brezžično povezavo. Poskusite premakniti računalnik bližje vašemu brezžičnemu usmerjevalniku.

# **Žične povezave**

**Če je omrežna povezava prekinjena** — Kabel se je iztaknil ali pa je poškodovan.

- Preverite kabel, da zagotovite da je vklopljen in ni poškodovan.
- • Lučka popolnosti povezave na vgrajenem omrežnem priključku vam potrdi da vaša povezava deluje in nudi informacije o stanju:
	- Zelena Obstaja dobra povezava med omrežjem 10-Mbps in računalnikom.
	- Oranžna Obstaja dobra povezava med 100-Mbps omrežjem in računalnikom.
	- Brez Računalnik ne zaznava fizične povezave z omrežjem. Za pomoč, kontaktirajte svojega skrbnika omrežja ali ponudnika internetnih storitev.
- *C* **OPOMBA:** Lučka za popolnost povezave na omrežnem priključku je samo za žične omrežne povezave. Lučka popolnosti povezave ne nudi stanja za brezžične povezave.

# **Težave z napajanjem**

**Če je lučka za napajanje ne sveti** — Ali je računalnik ugasnjen, je v stanju hibernacije ali ne prejema energije.

- • Pritisnite gumb za napajanje. Računalnik nadaljuje z normalnim delovanjem če je izkloplien ali v načinu hibernacije.
- • Ponovno priključite napajalni kabel v računalnik in električno vtičnico.
- • Če je računalnik priključen na razdelilnik, se prepričajte, da je razdelilnik priključen na električno vtičnico ter da je vklopljen.
- • Izognite se protinapetostnim napravam, ojačevalcem in podaljškom, da preverite da se računalnik pravilno prižge.
- • Električno vtičnico preverite tako, da nanjo priključite drugo napravo, na primer namizno lučko.

• Preverite povezave kabla napajalnika. Če ima napajalnik lučko, preverite da je če je lučka na napajalniku prižgana.

### **Če je lučka napajalnika bela in se računalnik ne**

**odziva** — Zaslon morda ni priključen ali vklopljen.

- Pritisnite gumb za vklop/izklop, da izklopite računalnik nato ga ponovno vklopite.
- • Če težava ostaja, kontaktirajte družbo Dell (glejte "Kontaktiranje družbe Dell" na strani [71\)](#page-72-0).

**Če lučka napajanja utripa belo** — Računalnik je v stanju pripravljenosti ali se zaslon ne odziva.

- Pritisnite tipko na tipkovnici, premaknite kazalec s sledilno ploščico ali miško, ali pritisnite tipko za vklop za nadaljevanje z normalnim delovanjem.
- • Če se zaslon ne odziva, pritisnite in držite gumb za vklop/izklop računalnika dokler se ta popolnoma ne izklopi ter ga ponovno prižgite.
- • Če težava ostaja, kontaktirajte družbo Dell (glejte "Kontaktiranje družbe Dell" na strani [71\)](#page-72-0).

#### **Razreševanje težav**

#### **Če naletite na motnje, ki motijo sprejem vašega**

**računalnika** — Nezaželen signal ustvarja motnje s prekinjanjem ali oviranjem drugih signalov. Nekateri možni vzroki za motnje so:

- • Podaljški napajalnika, tipkovnice in miške.
- • V razdelilnik je priključeno preveč naprav.
- • Več razdelilnikov priključenih na isto električno vtičnico.

# **Težave s pomnilnikom**

#### **Če prejmete sporočilo nezadosten spomin** —

- Shranite in zaprite vse odprte datoteke in programe, ki jih ne uporabljate da vidite če to reši težave.
- • Glejte dokumentacijo programske opreme glede minimalnih zahtev pomnilnika.
- • Ponovno namestite pomnilniške module v priključek (za navodila glejte Navodila za servisiranje na naslovu **support.dell.com/manuals**).
- • Če težava ostaja, kontaktirajte družbo Dell (glejte "Kontaktiranje družbe Dell" na strani [71](#page-72-0)).

#### **Če imate druge težave s pomnilnikom** —

- • Zaženite diagnostiko Dell Diagnostics (glejte "Diagnostika Dell" na strani [50](#page-51-0)).
- • Če težava ostaja, kontaktirajte družbo Dell (glejte "Kontaktiranje družbe Dell" na strani [71](#page-72-0)).

# <span id="page-44-0"></span>**Zaklepanja in težave programske opreme**

**Če se vaš računalnik ne zažene** — Prepričajte se, da je napajalnik čvrsto priklopljen na računalnik in električno vtičnico.

**Če se program preneha odzivati** — Končajte program:

- **1.** Hkrati pritisnite  $\langle$  Ctrl $>$  $\langle$  Shift $>$  $\langle$  Esc $>$ .
- **2.** Kliknite **Applications** (aplikacije).
- **3.** Kliknite program, ki se ne odziva.
- **4.** Kliknite **End Task** (končaj opravilo).

**Če se program nenehno sesuva** — Preverite dokumentacijo programske opreme. Če je potrebno, odstranite in nato ponovno namestite program.

**OPOMBA:** Programska oprema ponavadi vključuje namestitvena navodila v svoji dokumentaciji ali na mediju (CD ali DVD).

**OPOMBA:** Vaš računalnik nima vgrajenega optičnega pogona. Za postopke, ki vključujejo uporabo medijev, uporabite zunanji optični pogon ali katerokoli zunanjo pomnilniško napravo.

**Če se računalnik preneha odzivati ali se pojavi moder zaslon** —

#### **POZOR: Če ne izvedete zaustavitve operacijskega sistema lahko izgubite podatke.**

Če en morete dobiti odziva s pritiskom na tipko na tipkovnici ali premikanjem miške, pritisnite in držite gumb za vklop/izklop dokler se računalnik ne izklopi ter ga ponovno zaženite.

#### **Če je program zasnovan za prejšnjo različico operacijskega sistema Microsoft® Windows®** —

Zaženite **Program Compatibility Wizard**. The **Program Compatibility Wizard** nastavi program tako, da ta deluje v okolju podobnem prejšnji različici okolja operacijskega sistema Microsoft Windows.

#### **Razreševanje težav**

#### Windows® XP

- **1.** Kliknite Start→ Help and Support (Pomoč in podpora)→ **Fixing a Problem** (Odpravljanje težave)→ **Application and Software Problems** (Težave aplikacij in programske opreme).
- **2.** Pod **Fix a Problem** (Odpravi težavo), kliknite **Getting older programs to run on Windows XP** (Izvajanje starejšega programa na Windows XPI
- **3.** Preberite navodila in nato kliknite **Program Compatibility Wizard**.
- **4.** Sledite navodilom na zaslonu.

#### Windows® 7

- **1.** Kliknite Start <sup>●</sup> → Control Panel (Nadzorna plošča)→ **Programs** (Programi)→ **Run programs made for previous versions of Windows** (Uporabite starejši program s to različico Windowsov).
- **2.** Na začetnem zaslonu kliknite **Next** (Naprej).
- **3.** Sledite navodilom na zaslonu.

#### **Če imate druge težave s programsko opremo** —

- Nemudoma naredite varnostno kopijo datotek.
- Uporabite antivirusni program za pregled trdega diska ali CD medijev.
- • Shranite in zaprite vse odprte datoteke ali programe ter zaustavite računalnik preko menija **Start** .
- • Preverite dokumentacijo programske opreme ali kontaktirajte proizvajalca programske opreme za informacije o odpravljanju težav:
	- Prepričajte se da je program združljiv z operacijskim sistemom na vašem računalniku.
	- Prepričajte se da vaš računalnik ustreza minimalnim strojnim zahtevam za izvajanje te programske opreme. Glejte dokumentacijo programske opreme za informacije.
	- Prepričajte se da je program pravilno nameščen in konfiguriran.
	- Preverite da gonilniki naprave niso v sporu s programom.
	- Če je potrebno, odstranite in nato ponovno namestite program.
	- Zapišite vse napake ki se prikažejo, za lažjo pomoč pri kontaktiranju družbe Dell.

# <span id="page-47-0"></span>**Uporabo orodij za podporo**

# **Dell Support Center**

**Dell Support Center** je aplikacija enostavna za uporabo, ki nudi informacije o vašem računalniku, storitvah po meri ter virih za podporo.

Za zagon aplikacije, kliknite  $\leq$ ikono v opravilni vrstici.

Domača stran **Dell Support Center** prikazuje številko modela vašega računalnika, servisno oznako, hitro servisno kodo ter kontaktne informacije za servis.

Domača stran nudi povezave za dostop do:

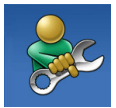

**Samostojne pomoči** (odpravljanje težav, varnost, zmogljivost sistema, omrežje/internet, varnostne kopije/ obnovitev sistema ter operacijski sistem Windows)

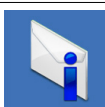

**Opozorila** (tehnična podpora vas opozori na pomembne stvari glede vašega računalnika)

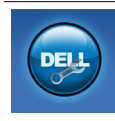

#### **Pomoč s strani družbe Dell**

(Tehnična podpora z DellConnect™, storitve za stranke, usposabljanje in vadnice, pomoč kako s Solution Station™ in spletno skeniranje s PC CheckUp)

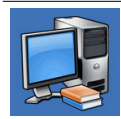

**O vašem sistemu** (sistemska dokumentacija, informacije o garanciji, sistemske informacije, posodobitve in pripomočki)

Za več informacij o **Dell Support Center** in dostopnih orodjih za podporo kliknite zavihek **Services** (Storitve) na spletnem naslovu **support.dell.com**.

# **Moji prenosi Dell (My Dell Downloads)**

*C* **OPOMBA:** My Dell Downloads morda ni na voljo v vseh regijah.

Nekatera programska oprema, ki je predhodno nameščena na vaš nov računalnik ne vsebuje CD ali DVD medija z varnostno kopijo. Programska oprema je na voljo pod My Dell Downloads. S te spletne strani lahko prenesete programsko opremo ali ustvarite lasten medij z varnostno kopijo.

Za registracijo in uporabo My Dell Downloads:

- **1.** Pojdite na **downloadstore.dell.com/media**.
- **2.** Sledite navodilom na zaslonu za registracijo in prenos programske opreme.
- **3.** Ponovno namestite ali ustvarite medii z varnostno kopijo programske opreme za uporabo v prihodnje.

# **Sistemska sporočila**

Če ima vaš računalnik težavo ali napako, lahko prikaže sistemsko sporočilo, ki vam lahko pomaga identificirati vzrok in dejanja potrebna za odpravo te težave.

**OPOMBA:** Če prejeto sporočilo ni navedeno med naslednjimi primeri, glejte dokumentacijo za operacijski sistem ali program, ki ste ga izvajali ko se je sporočilo prikazalo. Drugače si lahko ogledate Dell tehnološka navodila dostopna na vašem trdem disku ali na naslovu **support.dell.com/manuals** ali kontaktirajte družbo Dell (glejte "Kontaktiranie družbe Dell" na strani [71\)](#page-72-0).

**Alert! Previous attempts at booting this system have failed at checkpoint [nnnn]. For help in resolving this problem, please note this checkpoint and contact Dell Technical Support (Opozorilo! Prejšnji poskusi pri zagonu tega sistema so bili neuspešni pri kontrolni točki [nnnn]. Za pomoč pri odpravljanju te težave prosim zapišite to kontrolno točko in kontaktirajte tehnično podporo družbe Dell)** — Računalnik ni uspel končati zagonsko rutino trikrat zaporedoma zaradi iste napake. Kontaktiranje družbe Dell (glejte "Kontaktiranje družbe Dell" na stranipage [71](#page-72-0)).

#### **CMOS checksum error (CMOS checksum**

**napaka)** — Možnost okvare sistemske plošče ali pa je RTC baterija prazna. Zamenjava akumulatorja (glejte Navodila za servisiranje na naslovu **support.dell.com/manuals**) ali kontaktirajte družbo Dell (glejte "Kontaktiranje družbe Dell" na strani [71](#page-72-0)).

#### **Hard-disk drive failure (Napaka trdega**

**diska)** — Možna okvara trdega diska med POST. Kontaktiranje družbe Dell (glejte "Kontaktiranje družbe Dell" na stranipage [71\)](#page-72-0).

#### **Hard-disk drive read failure (Napaka branja s trdega diska)** — Možna okvara trdega diska med HDD zagonskim preizkusom. Kontaktiranje družbe Dell (glejte "Kontaktiranje družbe Dell" na stranipage [71](#page-72-0)).

**Keyboard failure (Okvara tipkovnice)** — Okvara tipkovnice ali kabla. Zamenjajte tipkovnico, (glejte Navodila za servisiranje na naslovu **support.dell.com/manuals**).

#### **No boot device available (Ni dostopne zagonske**

**naprave)** — Ni zagonske particije na trdem disku, kabel trdega diska se je iztaknil ali zagonska naprava ne obstaja.

- • Če je zagonska naprava trdi disk, se prepričajte, da so kabli povezani in je naprava pravilno nameščena ter označena kot zagonska naprava.
- • Vstopite v namestitev sistema ter se prepričajte da so podatki o zagonski sekvenci pravilni (glejte Dell tehnološka navodila na vašem trdem disku ali na spletnem mestu Dell Support na naslovu **support.dell.com/manuals**).

**No timer tick interrupt (Ni prekinitve** 

**časovnika)** — Čip na sistemski plošči je morda okvarjen ali pa je okvarjena sistemska plošča. Kontaktiranje družbe Dell (glejte "Kontaktiranje družbe Dell" na stranipage [71](#page-72-0)).

### **Odpravljalec težav s strojno opremo**

Če naprava ni zaznana med namestitvijo operacijskega sistema ali je zaznana vendar nepravilno konfigurirana, lahko uporabite **Odpravljalec težav s strojno opremo** (Hardware Troubleshooter) za odpravo nezdružljivosti.

Za zagon odpravljalca težav s strojno opremo:

- **1.** Kliknite Start→ Help and Support (Pomoč in podpora).
- **2.** Vpišite hardware troubleshooter v polje za iskanje ter pritisnite <Enter> za začetek iskanja.
- **3.** Med rezultati iskanja, izberite tisto možnost, ki najbolje opisuje težavo in sledite preostalim korakom za odpravljanje težave.

# <span id="page-51-0"></span>**Diagnostika Dell**

Če naletite na težavo pri računalniku, izvedite preverjanje iz poglavja "Težave z zaklepi in programsko opremo" na strani [43](#page-44-0) in zaženite diagnostiko Dell Diagnostics, šele nato pa vzpostavite stik s tehnično pomočjo podjetja Dell.

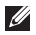

**OPOMBA:** Dell Diagnostics deluje samo na računalnikih Dell.

*<b>OPOMBA:* Medij Gonilniki in pripomočki morda ni bil priložen vašemu računalniku.

Prepričajte se, da se naprava, ki jo želite preizkusiti, prikaže v programu za nastavitev sistema in je dejavna. Pritisnite <F2> med POST (Power On Self Test) za vstop v orodje za nastavitev sistema (BIOS).

Zaženite diagnostiko Dell Diagnostics iz vašega trdega diska ali medija Gonilniki in pripomočki.

### **Zagon diagnostike Dell Diagnostics iz trdega diska**

Zagon diagnostike Dell Diagnostics iz trdega diska

- **OPOMBA:** Če vaš računalnik ne prikaže slike na zaslonu, kontaktirajte družbo Dell (glejte Kontaktiranje družbe Dell" na strani [71](#page-72-0))
- 1. Prepričajte se, da je računalnik priklopljen na električno vtičnico, ki pravilno deluje.
- **2.** Vklopite (ali ponovno zaženite) računalnik.
- **3.** Ko se prikaže logotip DELL™, nemudoma pritisnite <F12>. Iz zagonskega menija izberite **Diagnostics** ter pritisnite <Enter>. To lahko zažene predzagonsko ocenitev sistema (PSA).
- **OPOMBA:** Če čakate predolgo in se prikaže logotip operacijskega sistema, počakajte da se prikaže namizje sistema Microsoft® Windows®, nato izklopite računalnik in poskusite ponovno.

*<b>OPOMBA:* Če se prikaže sporočilo, da ni bilo mogoče najti razdelka z diagnostičnimi pripomočki, zaženite diagnostiko Dell Diagnostics z medija Gonilniki in pripomočki.

Če se zažene PSA:

- a. PSA bo začel izvajati preizkuse.
- b. Če se PSA uspešno zaključi, se prikaženaslednje sporočilo: "No problems have been found with this system so far. Do you want to run the remaining memory tests? This will take about 30 minutes or more. Do you want to continue? (Recommended)." (Ne najdem nobenih težav s sistemom. Želite zagnati preostale preizkuse pomnilnika? To bo trajalo približno 30 minut ali več. Do you want to continue? (Priporočeno)).
- c. Če ste izkusili težave s pomnilnikom pritisnite  $\langle y \rangle$ , drugače pritisnite  $\langle n \rangle$ .
- d. Prikaže se naslednje sporočilo "Booting Dell Diagnostic Utility Partition. Press any key to continue."
- e. Za nadaljevanje pritisnite poljubno tipko. Prikaže se okno **Choose An Option** (Izberite možnost).

#### Če se PSA ne zažene:

Pritisnite katerokoli tipko za zagon diagnostike Dell Diagnostics iz particije z diagnostičnim pripomočkom na trdem disku in pojdite na okno **Choose An Option** (Izberite možnost).

- **4.**  Izberite preizkus, ki ga želite izvesti.
- **5.** Če naletite na težavo med preizkusom se na vašem zaslonu pojavi koda napake z opisom. Zapišite si kodo napake in opis težave ter kontaktirajte družbo Dell (glejte "Kontaktiranje družbe Dell" na strani [71](#page-72-0)).
- - **OPOMBA:** Servisna oznaka za vaš računalnik je prikazana na vrhu vsakega zaslona preizkusa. Servisna oznaka vam pomaga identificirati vaš računalnik, ko kontaktirate družbo Dell.
- **6.** Ko so preizkusi opravljeni, zaprite zaslon preizkusa za vrnitev na okno **Choose An Option** (Izberite možnost).
- **7.** Za izhod iz diagnostike Dell Diagnostics in ponovni zagon računalnika, kliknite **Exit** (Izhod).

### **Zagon Dell Diagnostics iz medija gonilniki in pripomočki**

**OPOMBA:** Vaš računalnik nima vgrajenega optičnega pogona. Za postopke, ki vključujejo uporabo medijev, uporabite zunanji optični pogon ali katerokoli zunanjo pomnilniško napravo.

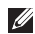

**OPOMBA:** Medij Gonilniki in pripomočki morda ni bil priložen vašemu računalniku.

- **1.** Vstavite medij Gonilniki in pripomočki.
- **2.** Izklopite računalnik in ga ponovno vklopite. Ko se prikaže logotip DELL™, nemudoma pritisnite  $<$ F12 $>$
- **OPOMBA:** If you wait too long and the operating system logo appears, continue to wait until you see the Microsoft<sup>®</sup> Windows<sup>®</sup> desktop; then, shut down your computer and try again
- **OPOMBA:** Naslednji koraki le za enkrat spremenijo zaporedje zagona. Ob naslednjem zagonu se računalnik zažene glede na naprave določene v programu za nastavitev sistema.
- **3.** Ko se prikaže seznam zagonskih naprav, izberite **CD/DVD/CD-RW** in pritisnite <Enter>.
- **4.**  Izberite možnost **Boot from CD-ROM** iz menija, ki se prikaže, in pritisnite <Enter>.
- **5.** Type 1 to start the CD menu and press <Enter> za nadaljevanje.
- **6.** Izberite preizkuse, ki jih želite zagnati.
- **7.** Če naletite na težavo med preizkusom se na vašem zaslonu pojavi koda napake z opisom. Zapišite si kodo napake in opis težave ter kontaktirajte družbo Dell (glejte "Kontaktiranje družbe Dell" na strani [71](#page-72-0)).
- *<b>OPOMBA:* Servisna oznaka za vaš računalnik je prikazana na vrhu vsakega zaslona preizkusa. Servisna oznaka vam pomaga identificirati vaš računalnik, ko kontaktirate družbo Dell.
- **8.** Ko so preizkusi opravlieni, zaprite zaslon preizkusa za vrnitev na okno **Choose An Option** (Izberite možnost).
- **9.** Za izhod iz diagnostike Dell Diagnostics in ponovni zagon računalnika, kliknite **Exit** (Izhod).
- **10.** Odstranite medij Gonilniki in pripomočki.

# **Obnovitev vašega operacijskega sistema**

Operacijski sistem na vašem računalniku lahko obnovite z uporabo ene od naslednjih možnosti:

**POZOR: Uporaba obnovitve tovarniške slike Dell ali medija operacijskega sistema trajno izbriše vse podatkovne datoteke na vašem računalniku. Če je možno, naredite varnostne kopije podatkov preden uporabite te možnosti.**

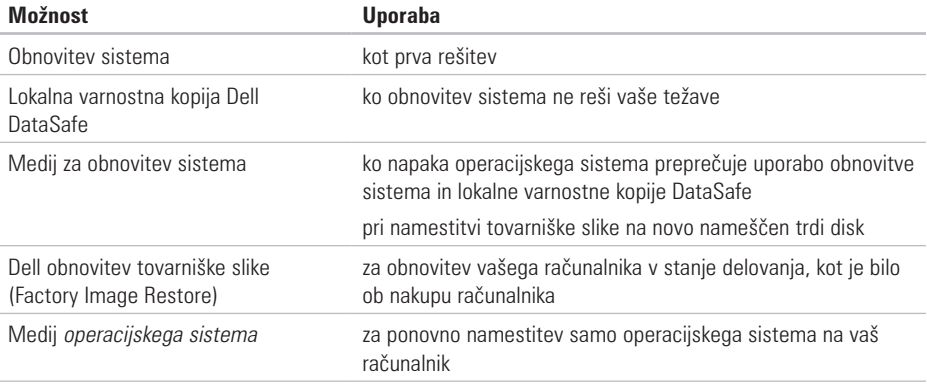

**OPOMBA:** Medij operacijskega sistema morda ni priložen vašemu računalniku.

# **Obnovitev sistema (System Restore)**

Operacijski sistemi Windows nudijo možnost obnovitve sistema, ki omogoča povrnitev računalnika v prejšnje stanje delovanja (brez vpliva na podatke) če so spremembe strojne opreme, programske opreme ali druge sistemske nastavitve pustile računalnik v nezaželenem stanju delovanja. Vse spremembe, ki jih naredi obnovitev sistema so popolnoma razveljavljive.

- **POZOR: Naredite redne varnostne kopije podatkovnih datotek. Obnovitev sistema ne nadzoruje in ne obnavlja podatkovnih datotek.**
- *C* **OPOMBA:** Postopki v tem dokumentu so bili napisani za privzeti pogled sistema Windows, torej se lahko ne nanašajo če ste na vašem računalniku Dell™ nastavili pogled Windows Classic.

### **Zagon obnovitve sistema**

Za obnovitev vašega računalnika:

#### Windows XP

- **1.** Kliknite **Start**→ **All Programs** (Vsi programi)→ **Acessories** (Pripomočki)→ **System Tools** (Sistemska orodja)→ **System Restore** (Obnovitev sistema).
- **2.** Na začetnem zaslonu kliknite **Next** (Naprej).
- **3.** Sledite navodilom na zaslonu

Windows 7

- **1.** Kliknite Start **8**.
- **2.** V iskalno polje vpišite System Restore (obnovitev sistema) in pritisnite  $\leq$  Enter $\geq$ .
- **OPOMBA:** Prikaže se lahko okno **Upravljanje uporabniškega sistema**. Če ste skrbnik računalnika, kliknite **Nadaljuj**; drugače se za nadaljevanje želenega opravila obrnite na oskrbnika.
- **3.** Kliknite **Naprei** in sledite navodilom na zaslonu.

Če Obnovitev sistema ni razrešila težave, lahko razveljavite zadnjo obnovitev sistema.

### **Razveljavitev zadnje obnovitve sistema**

*C* **OPOMBA:** Preden razveljavite zadnjo obnovitev sistema, shranite in zaprite vse odprte datoteke in odidite iz vseh odprtih programov. Ne spreminjajte, odpirajte ali brišite datotek ali programov, dokler obnovitev sistema ni zakliučena.

Windows XP

- **1.** Kliknite **Start**→ **All Programs** (Vsi programi)→ **Acessories** (Pripomočki)→ **System Tools** (Sistemska orodja)→ **System Restore** (Obnovitev sistema).
- **2.** Na začetnem zaslonu kliknite **Undo my last** (Razveljavi mojo zadnjo obnovitev) in nato kliknite **Next** (Naprej).
- **3.** Sledite navodilom na zaslonu.

#### Windows 7

**1.** Kliknite **Start**.

- 2. V iskalno polje vpišite System Restore (obnovitev sistema) in pritisnite  $\leq$  Enter $\geq$
- **3.** Kliknite **Razveliavi zadnio obnovitev** in kliknite **Naprej**.

### **Dell DataSafe Local Backup**

**POZOR: Uporaba lokalne varnostne kopije Dell DataSafe trajno odstrani vse programe ali gonilnike nameščene po prejemu računalnika. Pripravite medije z varnostnimi kopijami aplikacij, ki jih želite namestiti na računalnik preden uporabite lokalno varnostno kopijo Dell DataSafe. Uporabite lokalno varnostno kopijo Dell DataSafe samo, če obnovitev sistema (System Restore) ni rešila težav operacijskega sistema.**

**POZOR: Čeprav je lokalna varnostna kopija Dell DataSafe zasnovana tako, da ohrani podatkovne datoteke na vašem računalniku je priporočeno, da ustvarite varnostno kopijo podatkovnih datotek preden uporabite lokalno varnostno kopijo Dell DataSafe.**

- $\mathscr{M}$ **OPOMBA:** Lokalna varnostna kopija Dell DataSafe Local Backup morda ni na voljo v vseh regijah.
- **OPOMBA:** Če lokalna varnostna kopija Dell  $\mathscr{U}$ DataSafe ni na voljo na vašem računalniku, uporabite obnovitev tovarniške slike Dell (glejte "Obnovitev tovarniške slike Dell" na strani [60\)](#page-61-0) za obnovitev vašega operacijskega sistema.

Lokalna varnostna kopija Dell DataSafe Local Backup lahko uporabite za obnovitev vašega trdega diska na stanje delovanja, kot je bilo ko ste kupili računalnik, brez izbrisa podatkovnih datotek iz vašega računalnika.

Lokalna varnostna kopija Dell DataSafe vam omogoča, da:

- • Varnostno kopirate in obnavljate računalnik na prejšnje stanje delovanja
- • Ustvarite medij za obnovitev sistema

### **Osnove Dell DataSafe Local Backup**

Za obnovitev tovarniške slike, brez izbrisa podatkovnih datotek:

- **1.**  Izključite računalnik.
- **2.** Izklopite vse naprave (USB pogon, tiskalnik, itd.) priključene na računalnik in odstranite vso na novo dodatno vgrajeno strojno opremo.
- *<b>OPOMBA:* Ne izklapljajte miške ali napajalnika.
- **3.** Vklopite računalnik.
- **4.** Ko se pojavi logotip DELL™ nekajkrat pritisnite <F8> za dostop do okna **Advanced Boot Options** (napredne možnosti zagona).
- *<b>OPOMBA:* Če čakate predolgo in se prikaže logotip operacijskega sistema, počakajte še malo dlje, dokler se ne prikaže namizje programa Microsoft® Windows®, nato pa zaustavite računalnik in poskusite znova.
- **5.**  Izberite **Repair Your Computer**.
- **6.**  Izberite **Dell DataSafe Restore and Emergency Backup** iz menija **System Recovery Options** in sledite navodilom na zaslonu.
- *C* **OPOMBA:** Postopek obnovitve lahko traja uro ali dlje, odvisno od velikosti podatkov, ki bodo obnovljeni.
- **OPOMBA:** Za več informacij glejte članek <u>M</u> 353560 baze znanja na naslovu **support.dell.com**.

### **Nadgradnja na Dell DataSafe Local Backup Professional**

*C* **OPOMBA:** Dell DataSafe Local Backup Professional je morda nameščen na vašem računalniku, če ste ga naročili ob nakupu.

Dell DataSafe Local Backup Professional nudi dodatne funkcije, ki vam omogočajo, da:

- Ustvariate varnostne kopije in obnavljate vaš računalnik glede na vrste datotek
- • Varnostno kopirajte datoteke na lokalno pomnilniško napravo
- • Načrtujte samodejna varnostna kopiranja

Za nadgradnjo na Dell DataSafe Local Backup Professional:

- **1.** Dvokliknite **in Local** ikono Dell DataSafe Local Backup na opravilni vrstici.
- 2. Kliknite **UPGRADE NOW!** (NADGRADI ZDAJ).
- **3.** Za uspešno nadgradnio sledite navodilom na zaslonu

# **Medij za obnovitev sistema**

- **POZOR: Čeprav je medij za obnovitev sistema zasnovan tako, da ohrani podatkovne datoteke na vašem računalniku je priporočeno, da ustvarite varnostno kopijo podatkovnih datotek preden uporabite medij za obnovitev sistema.**
- **ZA OPOMBA:** Vaš računalnik nima vgrajenega optičnega pogona. Za postopke, ki vključujejo uporabo medijev, uporabite zunanji optični pogon ali katerokoli zunanjo pomnilniško napravo.

Uporabite lahko medij za obnovitev sistema ustvarjen z Dell DataSafe Local Backup, za vrnitev trdega diska na stanje delovanja, kot je bilo ob nakupu računalnika, brez izbrisa podatkovnih datotek z računalnika.

Uporabite medij za obnovitev sistema v primeru:

- • Napake operacijskega sistema, ki preprečuje uporabo obnovitvenih možnosti, ki so nameščene na vašem računalniku.
- • Okvare trdega diska, ki preprečuje obnovitev podatkov.

Za obnovitev tovarniške slike vašega računalnika z uporabo medija za obnovitev sistema:

- **1.** Vstavite medii za obnovitev sistema ali USB ključ in ponovno zaženite računalnik.
- **2.** Ko se prikaže logotip DELL™, nemudoma pritisnite <F12>.
- *C* **OPOMBA:** Če čakate predolgo in se prikaže logotip operacijskega sistema, počakajte še malo dlje, dokler se ne prikaže namizje programa Microsoft® Windows®, nato pa zaustavite računalnik in poskusite znova.
- **3.** Izberite primerno zagonsko napravo iz seznama in pritisnite  $\leq$  Enter $>$
- **4.** Za uspešen obnovitveni postopek sledite navodilom na zaslonu.

# <span id="page-61-0"></span>**Obnovitev Dell tovarniške slike**

- **POZOR: Uporaba Dell obnovitev tovarniške slike (Factory Image Restore) trajno izbriše vse podatke na trdem disku in odstrani vse programe ali gonilnike, ki ste jih namestili na računalnik za tem ko ste prejeli računalnik. Če je možno, naredite varnostne kopije podatkov preden uporabite to možnost. Uporabite Dell obnovitev tovarniške slike (Factory Image Restore) samo če obnovitev sistema (System Restore) ni rešila težav operacijskega sistema.**
- *C* **OPOMBA:** Dell obnovitev tovarniške slike morda ni na voljo v določenih državah ali na določenih računalnikih.

Uporabite Dell obnovitev tovarniške slike kot zadnjo metodo za obnovitev vašega operacijskega sistema. Ta možnost obnovi vaš trdi disk v stanje delovanje, kot je bilo ob nakupu računalnika. Vsi programi ali datoteke, ki ste jih dodali po tem ko ste dobili računalnik—vključno s podatki—se trajno izbrišejo iz trdega diska. Podatki vključujejo dokumente, preglednice, e-poštna sporočila, digitalne fotografije, glasbene datotek in tako naprej. Če je možno, naredite varnostno kopijo vseh podatkov preden uporabite obnovitev Dell tovarniške slike.

#### **Izvedba obnovitve Dell tovarniške slike**

- **1.** Vključite računalnik.
- **2.** Ko se pojavi logotip DELL™ nekajkrat pritisnite <F8> za dostop do okna **Advanced Boot Options** (napredne možnosti zagona).
- *<b>OPOMBA:* Če čakate predolgo in se prikaže logotip operacijskega sistema, počakajte še malo dlje, dokler se ne prikaže namizje programa Microsoft® Windows®, nato pa zaustavite računalnik in poskusite znova.
- **3.**  Izberite **Repair Your Computer**.

Pojavi se okno **System Recovery Options** .

**4.**  Izberite postavitev tipkovnice in kliknite **Next** (Naprej).

- **5.** Za dostop do obnovitvenih možnosti se prijavite kot lokalni uporabnik. Za dostop do ukazne vrstice vpišite administrator v polju **User name** (uporabniško ime), nato kliknite **V redu**.
- **6.** Kliknite **Dell obnovitev tovarniške slike**. Prikaže se pozdravno okno **Dell Factory Image Restore**.
- *<b>OPOMBA:* Odvisno od vaše konfiguracije boste morda morali izbrati **Dell Factory Tools**, nato **Dell Factory Image Restore**.
- **7.** Kliknite **Naprej**. Prikaže se zaslon **Confirm Data Deletion** (potrdi izbris podatkov).
- 
- **ZA OPOMBA:** Če ne želite nadaljevati z obnovitvijo tovarniške slike kliknite **Cancel** (prekliči).

**8.** Izberite izbirno polje, da potrdite da želite nadaljevati s ponovnim zapisom trdega diska in obnovitvijo programske opreme sistema na tovarniške pogoje, nato kliknite **Next** (naprej).

Postopek obnovitve se začne in lahko traja pet ali več minut. Ko so operacijski sistem in tovarniško nameščene aplikacije obnovljene na tovarniške pogoje se pojavi sporočilo.

**9.** Kliknite **Finish** (dokončaj) za ponovni zagon računalnika.

# **Iskanje pomoči**

Če imate težave z vašim računalnikom, lahko opravite naslednje korake za diagnozo in odpravljanje težav:

- 1. Glejte "Odpravljanje težav" na strani [39](#page-40-0) za informacije in postopke, ki se nanašajo na težave ki jih ima vaš računalnik.
- **2.** Glejte Dell tehnološka navodila dostopna na vašem trdem disku ali na naslovu **support.dell.com/manuals** za več informacij o odpravljanju težav.
- **3.** Glejte "Diagnostika Dell" na strani [50](#page-51-0) za postopke kako zagnati diagnostiko Dell.
- **4.** Izpolnite "Diagnostični kontrolni list" na strani [70.](#page-71-0)
- **5.** Uporabite obsežen programski nabor spletnih storitev družbe Dell na voljo na spletnem mestu Dell Support (**support.dell.com**) za pomoč z namestitvijo in postopki odpravljanja težav. Glejte "Spletne storitve" na strani [65](#page-66-0) za bolj obsežen seznam storitev spletnega mesta Dell Support.
- **6.** Če prejšnji koraki niso rešili težave, glejte "Kontaktiranje družbe Dell" na strani [69.](#page-70-0)
- **OPOMBA:** Pokličite podporo družbe Dell z enega telefona, ki je blizu računalnika tako, da vam osebje za podporo lahko pomaga z vsemi potrebnimi postopki.
- **OPOMBA:** Sistem družbe Dell Express Service Code ni na voljo v vseh državah.

#### **Iskanje pomoči**

Ko vas za to vpraša avtomatiziran telefonski sistem družbe Dell, vnesite vašo številko Express Service Code za preusmeritev klica neposredno k primernemu osebju za podporo. Če nimate številke Express Service Code, odprite mapo **Dell Accessories** (Pripomočki Dell), dvokliknite ikono **Express Service Code**, ter sledite navodilom.

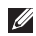

*C* **OPOMBA:** Nekatere od naslednjih storitev niso vedno na voljo na vseh lokacijah zunaj kontinentalnih Združenih držav. Za informacije o dostopnosti pokličite vašega lokalnega predstavnika družbe Dell.

### **Tehnična podpora in storitve za stranke**

Storitev podpore družbe Dell vam je na za vsa vprašanja glede strojne opreme Dell. Naše osebje za podporo uporablja računalniško diagnostiko za nudenje hitrih, natančnih odgovorov.

Za kontaktiranje storitev podpore družbe Dell si oglejte "Preden pokličete" na strani [69](#page-70-0) in nato glejte kontaktne informacije za vašo regijo, ali pa pojdite na spletni naslov **support.dell.com**.

# **DellConnect**

DellConnect™ je preprosto spletno dostopno orodje, ki omogoča Dell servisu in podpori, da dostopajo do vašega računalnika preko širokopasovne povezave, diagnosticirajo vašo težavo te jo pod vašim nadzorom odpravijo. Za več informacij pojdite na naslov

**www.dell.com/dellconnect**.

## <span id="page-66-0"></span>**Spletne storitve**

Na naslednjih spletnih straneh se lahko naučite od izdelkih in storitvah Dell:

- • **www.dell.com**
- • **www.dell.com/ap** (samo Azijske/pacifiške države)
- • **www.dell.com/jp** (samo Japonska)
- • **www.euro.dell.com** (samo Evropa)
- • **www.dell.com/la** (Latinska Amerika in Karibske države)
- • **www.dell.ca** (samo Kanada)

Do podpore družbe Dell lahko dostopate preko naslednjih spletnih mest in e-poštnih naslovov:

### **spletne strani za podporo Dell Support**

- • **support.dell.com**
- • **support.jp.dell.com** (samo Japonska)
- • **support.euro.dell.com** (samo Evropa)

### **Dell Support e-poštni naslovi**

- • **mobile\_support@us.dell.com**
- • **support@us.dell.com**
- • **la-techsupport@dell.com** (samo države Latinske amerike in Karibskih držav)
- • **apsupport@dell.com** (samo Azijske/pacifiške države)

### **E-poštni naslovi trženja in prodaje družbe Dell**

- • **apmarketing@dell.com** (samo Azijske/ pacifiške države)
- sales canada@dell.com (samo Kanada)

### **Anonimni protokol za prenos datotek (FTP)**

• **ftp.dell.com**

Prijavite se kot uporabnik: anonymous (anonimno), in uporabite svoj e-poštni naslov kot geslo.

## **Avtomatizirana storitev za stanje naročil**

Za preverjanja stanja vseh izdelkov Dell, ki ste jih naročili, lahko greste na spletno mesto **support.dell.com**, ali pa lahko pokličete avtomatizirano storitev stanja naročila. Posnetek vas vpraša po podatkih potrebnih lociranje in poročilo o vašem naročilu.

Če imate težave z vašim naročilo, kot so manjkajoči deli, obrabljeni deli, napačni deli ali nepravilnosti na računu, kontaktirajte družbo Dell za pomoč strankam. Ob klicu imejte pripravljen svoj račun ali izpisek pošiljke.

Za telefonsko številko za vašo regijo, glejte "Kontaktiranje družbe Dell" na strani [71](#page-72-0).

# **Informacije o izdelku**

Če potrebujete informacije o dodatnih izdelkih, ki so na voljo pri družbi Dell ali bi radi naredili naročilo, obiščite spletno stran Dell na naslovu **www.dell.com**. Za telefonsko številko v vaši regiji ali za prodajnega strokovnjaka, glejte "Kontaktiranje družbe Dell" na strani [71](#page-72-0).

## **Vračanje predmetov za popravilo pod garancijo ali za kredit**

Pripravite vse predmete, ki jih vračate, ali za popravilo ali kredit, na sledeč način:

- **OPOMBA:** Preden nam pošliete izdelek, varnostno kopirajte podatke na trdih diskih in drugih napravah za shranjevanje v izdelku. Odstranite vse zaupne, lastniške ali osebne podatke ter izmenljive nosilce podatkov, kot so CD-ji in pomnilniške kartice. Družba Dell ni odgovorna za kakršne koli zaupne, lastniške ali osebne informacije; izgubljene ali pokvarjene podatke; ali poškodovane ali izgubljene medije, ki so bili priloženi računalniku.
- **1.** Pokličite družbo Dell za vrnitveni material Avtorizacijsko številko, in jo napišite čitljivo in vidno na zunanjo stran škatle.

Za telefonsko številko za vašo regijo, glejte "Kontaktiranje družbe Dell" na strani [71.](#page-72-0)

#### **Iskanje pomoči**

- **2.** Vključite kopijo računa in pismo z opisom razloga vrnitve.
- **3.** Priložite kopijo Diagnostičnega kontrolnega seznama (glejte "Diagnostični kontrolni seznam" na strani [70\)](#page-71-0), označite preizkuse, ki ste jih izvedli in vsa vrnjena sporočila o napakah (glejte "Diagnostika Dell" na strani [50](#page-51-0)).
- **4.** Vključite vse dodatke ki pripadajo predmetu/ predmetom, ki se vračajo (napajalni kabli, programska oprema, priročniki, itd.) če je vrnitev za kredit.
- **5.** Opremo, ki jo vračate, zapakirajte v izvirno (ali enakovredno) embalažo.
- **OPOMBA:** Vi ste odgovorni za stroške pošiljanja. Odgovorni ste tudi za zavarovanje vseh vrnjenih izdelkov, in sprejemate tveganje izgube med pošiljanjem družbi Dell. Paketi s plačilom po povzetju niso sprejemljivi.
	- **OPOMBA:** Vrnitve, katerim manika katere od prejšnjih zahtev bodo zavrnjene v sprejemni pisarni družbe Dell in vrnjene pošiljatelju.

### <span id="page-70-0"></span>**Preden pokličete**

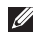

**OPOMBA:** Imejte svojo številko Express Service Code pripravljeno, ko pokličete. Številka pomaga avtomatskemu telefonskemu sistemu družbe Dell za podporo, da vaš klic bolj učinkovito usmeri. Vprašajo vas lahko tudi po vaši servisni oznaki (Service Tag).

#### **Iskanje vaše servisne oznake**

Servisna oznaka se nahaja na nalepki na spodnji strani vašega računalnika.

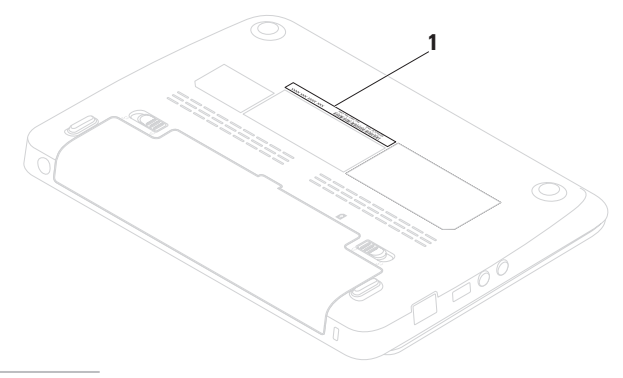

#### **Iskanje pomoči**

Spomnite se izpolniti naslednji diagnostični kontrolni list. Če je možno, vklopite računalnik preden pokličete družbo Dell za pomoč in kličite s telefona pri ali blizu računalnika. Lahko da boste morali vnesti nekaj ukazov preko tipkovnice, nuditi podrobne informacije med operacijami, ali poskusili druge korake za odpravljanje težav, ki so možni samo pri računalniku. Poskrbite da je dokumentacija računalnika na voljo.

#### <span id="page-71-0"></span>**Diagnostični kontrolni list**

- • Ime:
- • Datum:
- • Naslov:
- • Telefonska številka:
- • Servisna številka (črtna koda zadaj ali na dnu računalnika):
- • Koda za hitre storitve:
- • Avtorizacijska številka za vrnitveni material (če ste jo dobili s strani tehnika družbe Dell):
- • Operacijski sistem in različica:
- • Naprave:
- • Razširitvene kartice:
- • Ali ste povezani na omrežje? Da /Ne
- • Omrežje, različica in omrežni vmesnik:
- • Programi in različice:
Glejte dokumentacijo operacijskega sistema za določanje vsebine zagonskih datotek računalnika. Če je računalnik priklopljen na tiskalnik, natisnite vsako datoteko. Drugače, posnemite vsebine vsake datoteke preden pokličete družbo Dell.

- • Sporočila o napakah, kode piskanja ali diagnostične kode:
- • Opis težave in postopki odpravljanja težave, ki ste jih opravili:

### **Stik z družbo Dell**

Za stranke v Združenih državah, pokličite 800-WWW-DELL (800-999-3355).

**OPOMBA:** Če nimate aktivne internetne povezave, lahko najdete kontaktne informacije na vašem računu, izpisku s paketa ali katalogu izdelkov Dell.

Družba Dell nudi številne spletne in telefonske možnosti storitev za podporo. Dostopnost se razlikuje po državah in izdelkih, in nekatere storitve morda niso na voljo na vašem območju.

Za kontaktiranje družbe Dell za prodajo, tehnično podporo ali težave s storitvami za stranke:

- **1.** Obiščite **www.dell.com/contactdell**.
- **2.** Izberite svojo državo ali regijo.
- **3.** Izberite primerno povezavo za storitev ali podporo, ki jo potrebujete.
- **4.**  Izberite metodo kontaktiranja družbe Dell, ki je primerna za vas.

# <span id="page-73-0"></span>**Iskanje več Informacije in viri**

#### **Če potrebujete: Glejte:** ponovno namestiti vaš operacijski sistem "Medij za obnovitev sistema" na strani [59](#page-60-0) zagnati diagnostični program za vaš računalnik "Diagnostika Dell" na strani [50](#page-51-0) ponovno namestiti sistemsko programsko opremo "Moji prenosi Dell" na strani [47](#page-48-0) izvedeti več o operacijskem sistemu Microsoft® Windows® in funkcijah **support.dell.com** nadgradite računalnik z novim ali dodatnim pomnilnikom, ali novim trdim diskom ponovno namestite ali zamenjajte obrabljen ali pokvarjen del servisna navodila na naslovu **support.dell.com/manuals OPOMBA:** V nekaterih državah lahko odpiranje in zamenjava delov računalnika razveljavi vašo garancijo. Preverite vašo garancijo in politiko vračanje preden začnete delati znotraj računalnika.

### <span id="page-74-0"></span>**Če potrebujete: Glejte:**

najdite varnostne informacije za najboljše prakse za vaš računalnik

preglejte informacije o garanciji, pravila in pogoje (samo ZDA), varnostna navodila, regulativne informacije, ergonomske informacije ter licenčno pogodbo za končnega uporabnika

poiščite svojo servisno oznako/Express Service Code — servisno oznako morate uporabiti za identifikacijo svojega računalnika na **support.dell.com** ali pri kontaktiranju tehnične podpore

poiščite gonilnike in prenose; datoteke preberi me dostopajte do tehnične podpore in pomoči izdelka preverite stanje vašega naročila za nove nakupe najdite rešitve in odgovore na pogosta vprašanja najdite informacije za najnovejše posodobitve o tehničnih spremembah vašega računalnika ali napredne tehnične materiale za serviserje ali izkušene uporabnike

varnostni in regulativni dokumenti, ki ste jih prejeli z računalnikom ter glejte tudi spletno mesto Regulatory Compliance na naslovu **www.dell.com/regulatory\_compliance**

na spodnji strani računalnika **Dell Support Center**. Za zagon **Dell** 

**Support Center**, kliknite ikono v opravilni vrstici

#### **support.dell.com**

## <span id="page-75-0"></span>**Osnovne specifikacije**

Ta razdelek nudi osnovne informacije, ki jih boste lahko potrebovali ob namestitvi sistema, posodabljanju gonilnikov ali nadgrajevanju računalnika. Za bolj podrobne specifikacije si oglejte Celotne specifikacije na naslovu **support.dell.com/manuals**.

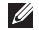

**OPOMBA:** Ponudbe se razlikujejo po regijah. Za več informaciji o konfiguraciji vašega računalnika, kliknite **Start**→ **Help and Support** (Pomoč in podpora) in izberite možnost za ogled informacij vašega računalnika.

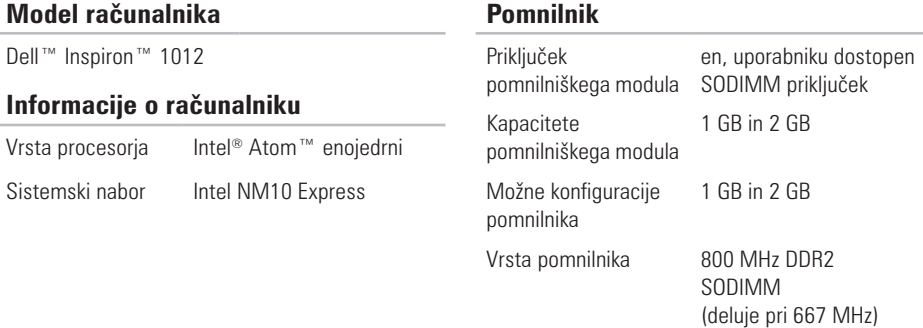

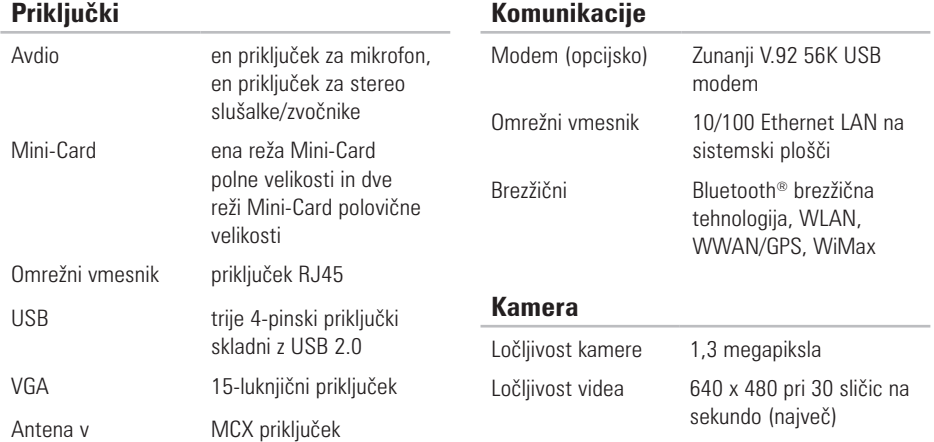

#### **Osnovne specifikacije**

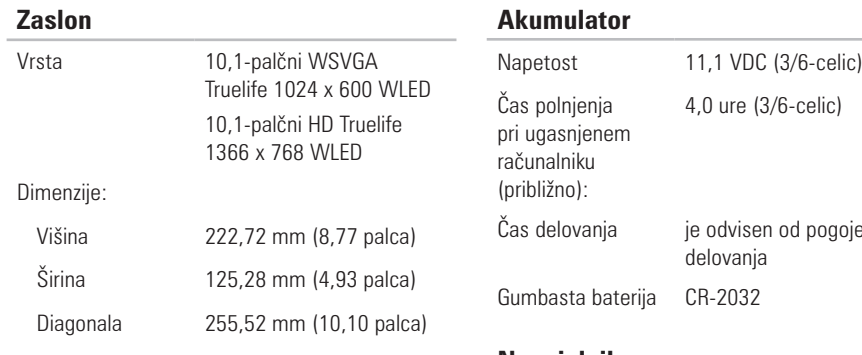

### **Akumulator**

3/6-celični "pametni" litij-ionski

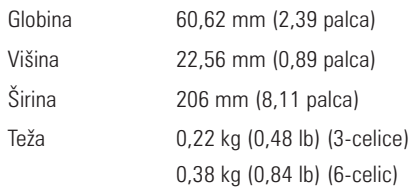

# gojev

### **Napajalnik**

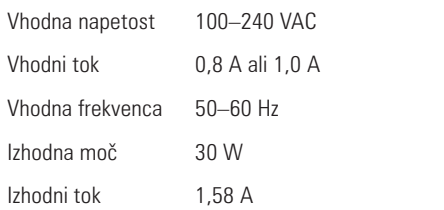

### **Napajalnik**

Ocenjena izhodna napetost 19,0 VDC

Razpon temperature:

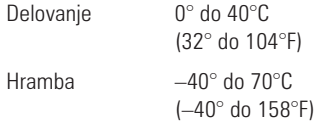

### **Mere**

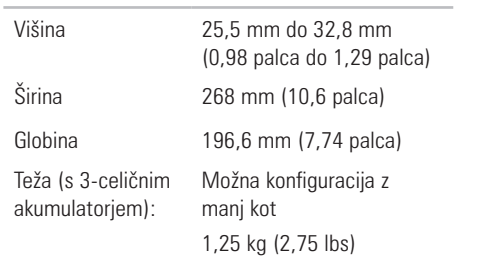

### **Okolje računalnika**

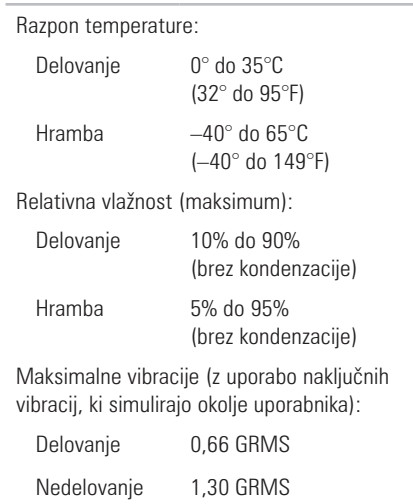

### **Okolje računalnika**

Največji udarec (za delovanje — merjeno z Diagnostiko Dell, ki je delovala na trdem disku in 2-ms pol-sinusnim pulzom; za nedelovanje merieno s spravljeno glavo trdega diska in 2-ms pol-sinusnim pulzom):

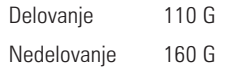

Največji udarec (za delovanje: izmerjen z vklopljenim Dell Diagnostics na trdem disku in 2-ms pol-sinusnim pulzom; za nedelovanje: izmerjen s trdim diskom s spravljeno glavo in 2-ms pol sinusnim pulzom):

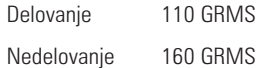

### **Okolje računalnika**

Višina (maksimum):

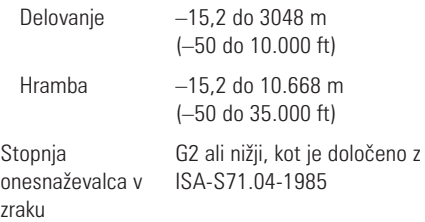

### **Dodatek**

### **Obvestilo o izdelku Macrovision**

Ta izdelek vsebuje tehnologijo za preprečevanje razmnoževanja, ki je zaščitena s patenti ZDA ter ostalimi pravicami intelektualne lastnine, ki si jih lasti podjetje Macrovision Corporaton in ostali lastniki pravic. Uporabo te tehnologije za preprečevanje razmnoževanja mora odobriti podjetje Macrovision Corporation, in je namenjeno za domačo uporabo ali druge omejene oglede razen, z dovoljenjem podjetja Macrovision Corporation. Obratno inženirstvo ali razstavitev je prepovedana.

**Dodatek** 

### **Informacije za NOM ali Uradni mehiški standard (samo za Mehiko)**

Naslednje informacije so navedene na napravi, opisani v tem dokumentu, skladno z zahtevami uradnih mehiških standardov (NOM):

### **Uvoznik:**

Dell México S.A. de C.V. Paseo de la Reforma 2620 – Flat 11° Col. Lomas Altas 11950 México, D.F.

#### **Številka regulativnega modela Napetost Frekvenca Poraba elektrike Izhodna napetost Intenzivnost izhoda** P04T od 100 do 240 V (izmenični tok) 50-60 Hz 0,8 A ali 1,0 A 19,0 VDC 1,58 A

Za podrobnosti, preberite varnostne informacije, ki so bile priložene vašemu računalniku.

Za dodatne varnostne informacije o najboljši praksi glejte spletno stran Regulatory Compliance na naslovu **www.dell.com/regulatory\_compliance**.

## **Kazalo**

### **B**

brezžična omrežna povezava **4 [0](#page-41-0)**

### **D**

DataSafe Online Backup **[3](#page-39-0) 8** DellConnect **[6](#page-66-0) 5** Dell Diagnostics **[5](#page-51-1) 0** Dell Dock **[3](#page-38-0) 7** Dell Support Center **4 [6](#page-47-0)** Diagnostični kontrolni list **7 [0](#page-71-0)**

### **E**

e-poštni naslovi za tehnično podporo **6 [6](#page-67-0)** e-poštni naslovi za podporo **[6](#page-67-0) 6**

### **F**

FTP prijava, anonymous (anonimno) **6 [6](#page-67-0)** funkcije programske opreme **3 [6](#page-37-0)**

### **G**

garancijske vrnitve **6 [7](#page-68-0)** gonilniki in prenosi **[7](#page-74-0) 3**

### **I**

Internetna povezava **1 [6](#page-17-0)** iskanje več informacij **7 [2](#page-73-0)** ISP Ponudnik internetnih storitev **1 [6](#page-17-0)** izdelki

informacije in nakup **6 [7](#page-68-0)**

#### **Kazalo**

### **K**

klicanje družbe Dell **[69](#page-70-0)**

### **N**

nastavljanje internetne povezave internetna povezava **[17](#page-18-0)**

### **O**

Obnovitev Dell tovarniške slike **[60](#page-61-0)** obnovitev tovarniške slike **[60](#page-61-0)** Odpravljalec težav s strojno opremo **[49](#page-50-0)** omrežna povezava popravljanje **[40](#page-41-0)** Osnovne specifikacije **[74](#page-75-0)**

### **P**

pomoč iskanje pomoči in podpore **[63](#page-64-0)** pošiljanje izdelkov

za vrnitev ali popravilo **[67](#page-68-0)**

poškodba, preprečevanje **[5](#page-6-0)**

preden pokličete **[69](#page-70-0)**

prezračevanje, zagotavljanje **[5](#page-6-0)**

### **R**

računalnik, nastavljanje **[5](#page-6-0)** razdelilniki, uporaba **[6](#page-7-0)**

### **S**

Sistemska sporočila **[47](#page-48-1)** storitve za stranke **[64](#page-65-0)** strani za podporo po svetu **[65](#page-66-0)**

### **T**

težave napajanja odpravljanje **[41](#page-42-0)** težave programske opreme **[43](#page-44-0)**

#### **Kazalo**

težave s pomnilnikom reševanje **4 [2](#page-43-0)** težave strojne opreme diagnosticiranje **4 [9](#page-50-0)**

### **V**

viri, iskanje več **7 [2](#page-73-0)**

### **W**

Windows program compatibility wizard **[4](#page-44-0) 3**

### **Z**

žično omrežje **[7](#page-8-0)** zmogljivosti računalnika **3 [6](#page-37-0)** zračni tok, omogočanje **[5](#page-6-0)**

Natisnjeno na Irskem.

www.dell.com | support.dell.com

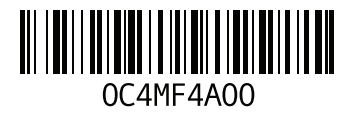